# **SIEMENS**

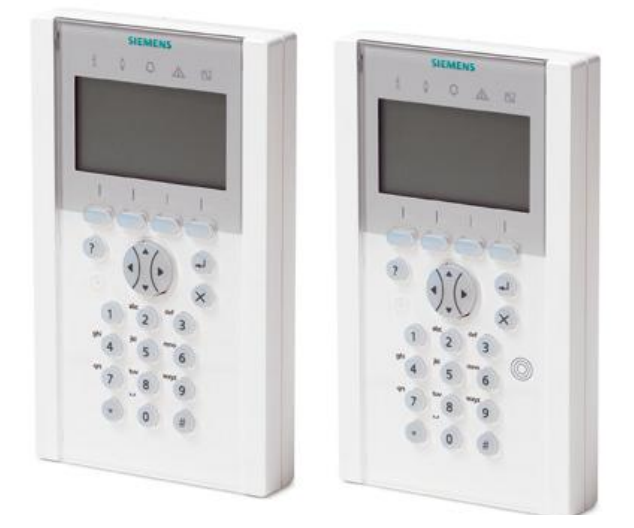

# SPCK620/623

# Comfort manöverpanel

Användarguide

Version 3.1

 $\mathsf{A6V10271030} \quad \bullet$  Siemens AB  $\mathsf{Siemens\,AB}$ 

# **Copyright**

Tekniska specifikationer och tillgänglighet är föremål för ändringar utan föregående varning.

© Copyright Siemens AB

Alla rättigheter till detta dokument och till föremålet för det förbehålles. Genom att acceptera dokumentet erkänner mottagaren dessa rättigheter och förbinder sig att inte publicera dokumentet, eller föremålet därför, helt eller delvis, att inte göra dem tillgängliga för tredje part utan skriftligt tillstånd från oss, samt att inte använda dem för något annat syfte än det för vilket de levererats.

Edition: 26.09.2011

Dokument ID: A6V10271030

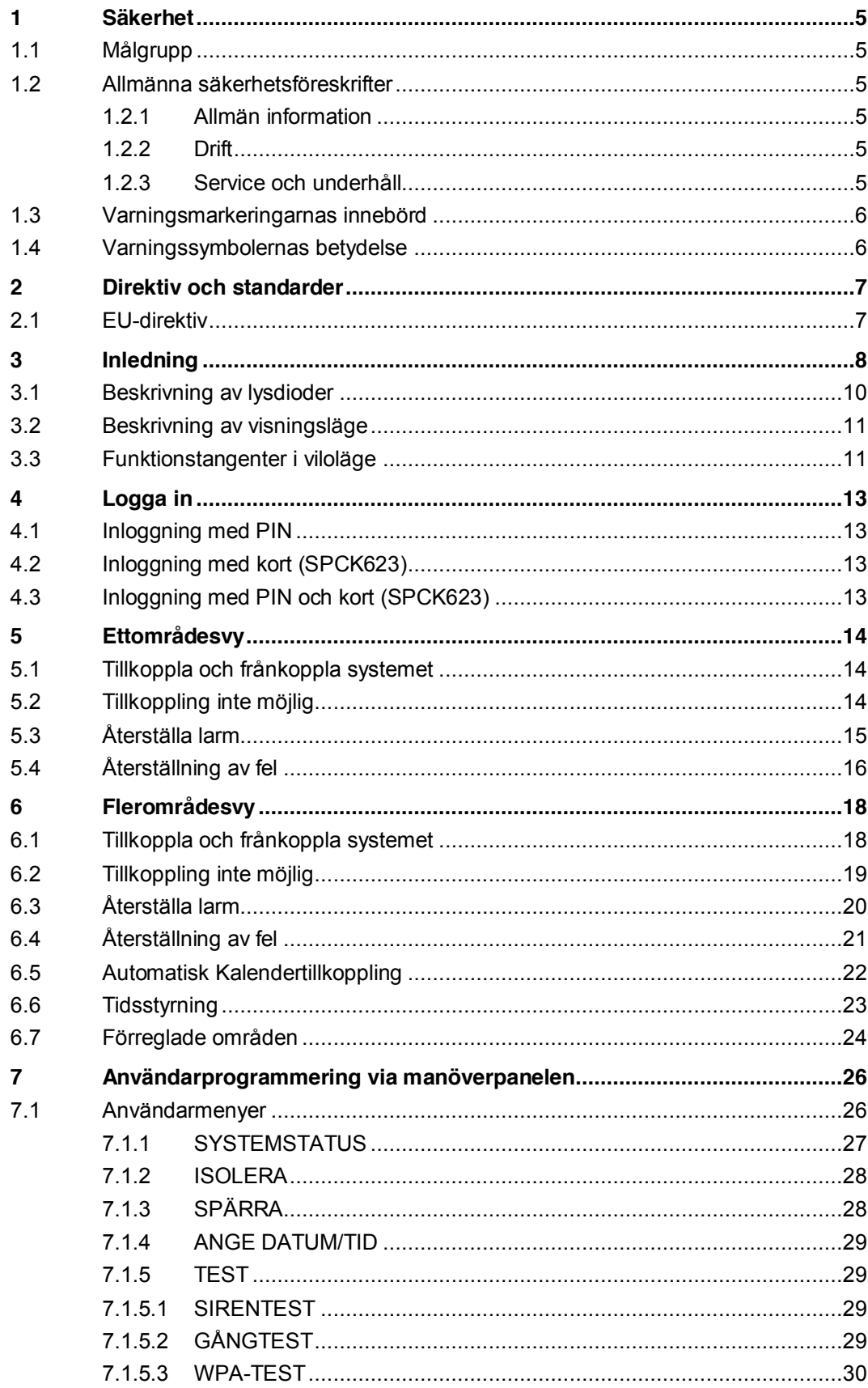

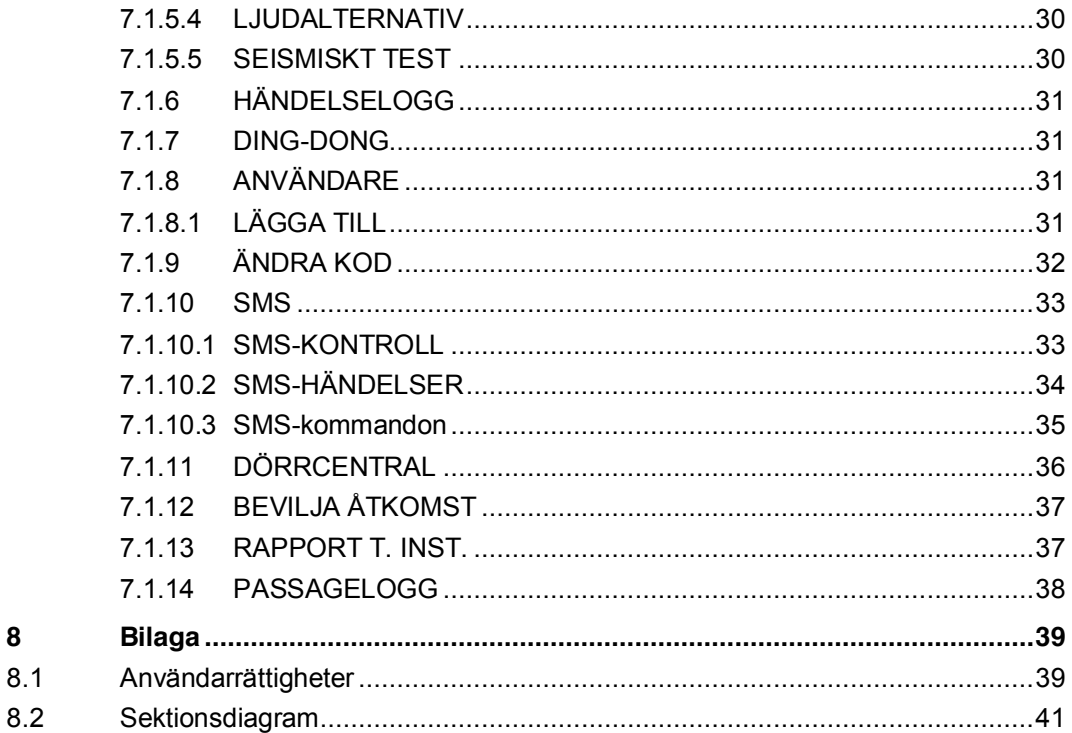

 $\bf{8}$ 

# <span id="page-4-0"></span>1 Säkerhet

## <span id="page-4-1"></span>1.1 Målgrupp

Instruktionerna i denna dokumentation är avsedda för följande målgrupp:

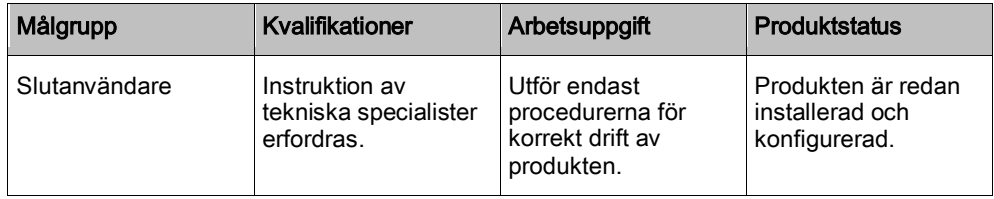

# <span id="page-4-2"></span>1.2 Allmänna säkerhetsföreskrifter

### <span id="page-4-3"></span>1.2.1 Allmän information

- Spara detta dokument som referens.
- Detta dokument ska alltid följa med produkten.
- Ta också hänsyn till eventuella landsspecifika, lokala säkerhetsstandarder och föreskrifter beträffande projektplanering, drift och kassering av produkten.

#### Ansvarsfriskrivning

 Gör inga ändringar eller modifieringar av utrustningen om de inte uttryckligen nämns i denna handbok och är godkända av tillverkaren.

#### <span id="page-4-4"></span>1.2.2 Drift

#### Farlig situation på grund av falsklarm

- Meddela alla berörda parter och assistansgivande myndigheter innan du testar systemet.
- För att undvika panik bör du informera alla som befinner sig på platsen innan du testar larmutrustning.

### <span id="page-4-5"></span>1.2.3 Service och underhåll

#### Risk för elektrisk stöt vid underhållsarbete

Underhållsarbete får endast utföras av utbildade servicetekniker.

#### Risk för elektrisk stöt vid rengöring

 Använd inga rengöringsvätskor eller -sprejer som innehåller alkohol eller ammoniak.

# <span id="page-5-0"></span>1.3 Varningsmarkeringarnas innebörd

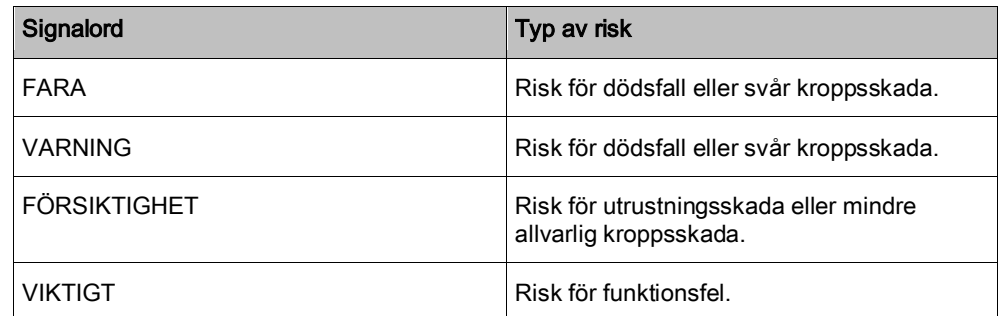

# 1.4 Varningssymbolernas betydelse

<span id="page-5-1"></span>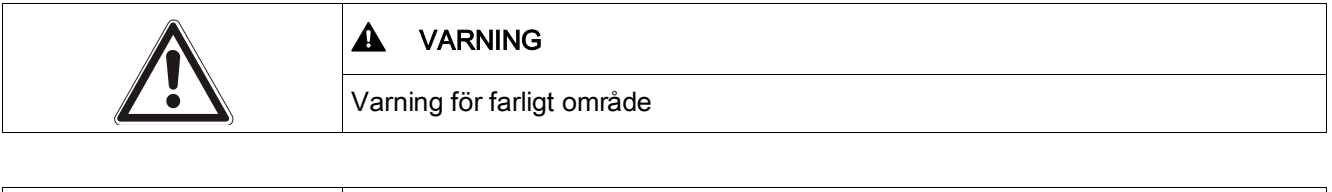

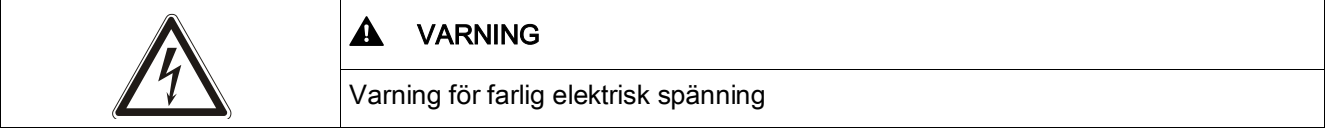

# <span id="page-6-0"></span>2 Direktiv och standarder

## <span id="page-6-1"></span>2.1 EU-direktiv

Denna produkt uppfyller kraven enligt EU-direktiv 2004/108/EEG, EMC-direktivet, och 2006/95/EEG, Lågspänningsdirektivet. EU-intyg om överensstämmelse finns tillgängligt för berörda parter vid:

Siemens AB Building Technologies Division International Headquarters Fire Safety & Security Products Postadress P.O. Box 1275 SE-171 24 Solna, Sverige

#### EU-direktiv 2004/108/EEG om elektromagnetisk kompatibilitet

Att produkten uppfyller EU-direktiv 2004/108/EEG har kontrollerats genom test enligt följande standarder:

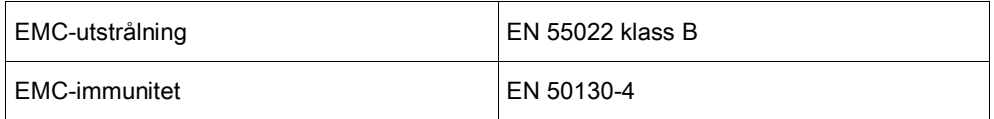

#### EU-direktiv 2006/95/EEG Lågspänningsdirektiv

Att produkten uppfyller EU-direktiv 2006/95/EEG har kontrollerats genom test enligt följande standard:

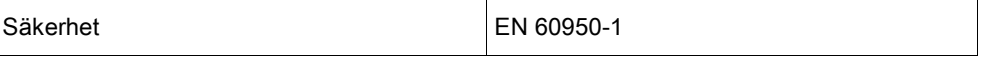

# <span id="page-7-0"></span>3 Inledning

Manöverpanelen är ett väggmonterat gränssnitt som gör att:

- **•** Installatörer kan programmera systemet via installatörprogrammeringsmenyerna (lösenordsskyddade) och tillkoppla/frånkoppla systemet. Användaren kan kontrollera systemet dagligen.
- Användare kan gå till användarprogrammeringsmenyerna (lösenordsskyddade) och utföra driftmanövrer (tillkoppla/frånkoppla) systemet. (Se användarmanualen för SPC620/623 för ytterligare information om användarprogrammering.)

SPCK620 är försedd med programstyrda tangenter (softkeys) och en stor grafisk LCD-skärm för enkel manövrering. Funktionaliteten kan förbättras med expansionsenheterna nyckelomkopplare SPCE110 eller indikeringsenhet SPCE120.

SPCK623 är utrustad med TAG-läsare (125 kHz EM 4102) för lätt användaråtkomst, softkeys, stor grafisk LCD-skärm och stöd för röstmeddelande. Funktionaliteten kan förbättras med expansionsenheterna nyckelomkopplare SPCE110 eller indikeringsenhet SPCE120.

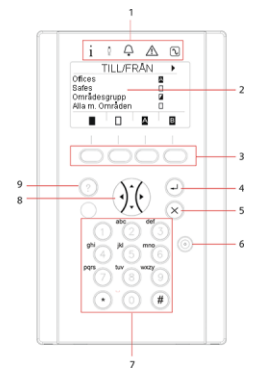

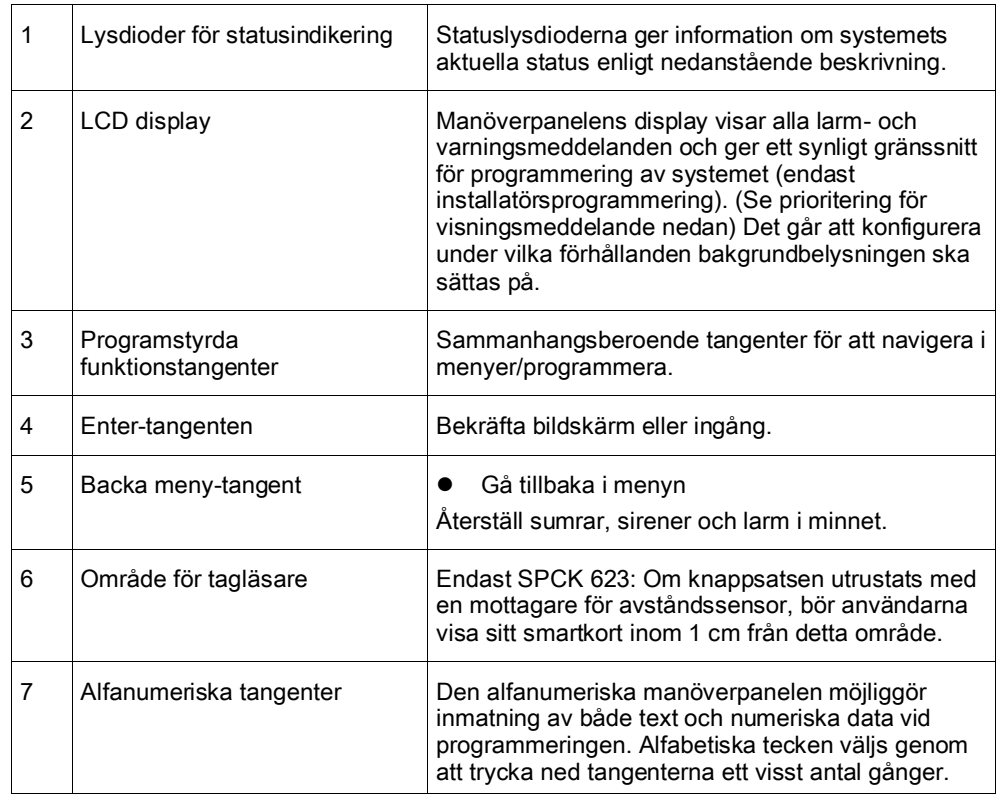

8

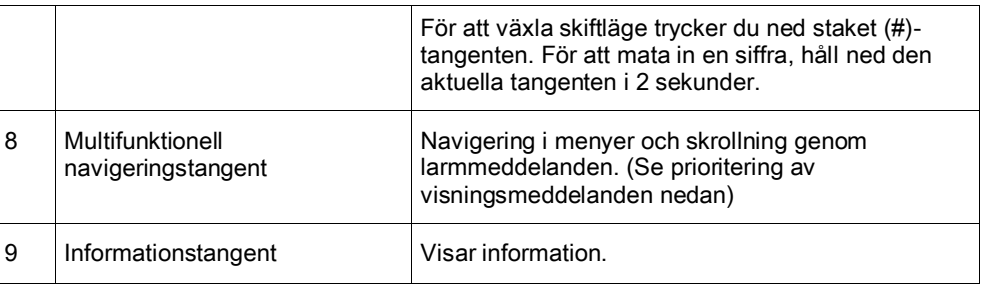

#### Prioritering av visningsmeddelanden

Felmeddelanden och larm visas på manöverpanelen i följande ordning:

- **•** Sektion
	- Larm
	- Sabotage
	- Fel
- **Sektionslarm** 
	- Tillkopplingsfel
	- Timeout för inpasseringstid
	- Kodsabotage

#### Systemvarningar

- Nätspänning
- Batteri
- PSU-fel
- Aux-fel
- Extern sirensäkring
- Intern sirensäkring
- Sirensabotage
- Kapslingssabotage
- AUX-utgång, sabotage 1
- AUX-utgång, sabotage 2
- Trådlös störning
- Modem 1, fel
- Modem 1, linje
- Modem 2, fel
- Modem 2, linje
- Kommunikationsfel
- Överfall anv.
- X-BUS, kabelfel
- X-BUS, kommunikationsfel
- X-BUS, nätfel
- X-BUS, batterifel
- X-BUS, strömförsörjningsfel
- X-BUS, säkringsfel
- X-BUS, sabotagefel
- X-BUS, antennfel
- X-BUS, trådlös störning
- X-BUS, överfall
- X-BUS, brand
- X-BUS, medicin
- X-BUS, strömförsörjningslänk
- Installatöråterställning krävs
- **•** Systeminformation
	- Registrerade sektioner
	- Öppna sektioner
	- Områdesläge
	- Lågt batteri (detektor)
	- Detektor förlorad
	- WPA, lågt batteri
	- WPA förlorad
	- Testtiden har gått ut för WPA
	- Kamera offline
	- Starta om
	- Hårdvarufel
	- Aux överström
	- Batteri lågt

### <span id="page-9-0"></span>3.1 Beskrivning av lysdioder

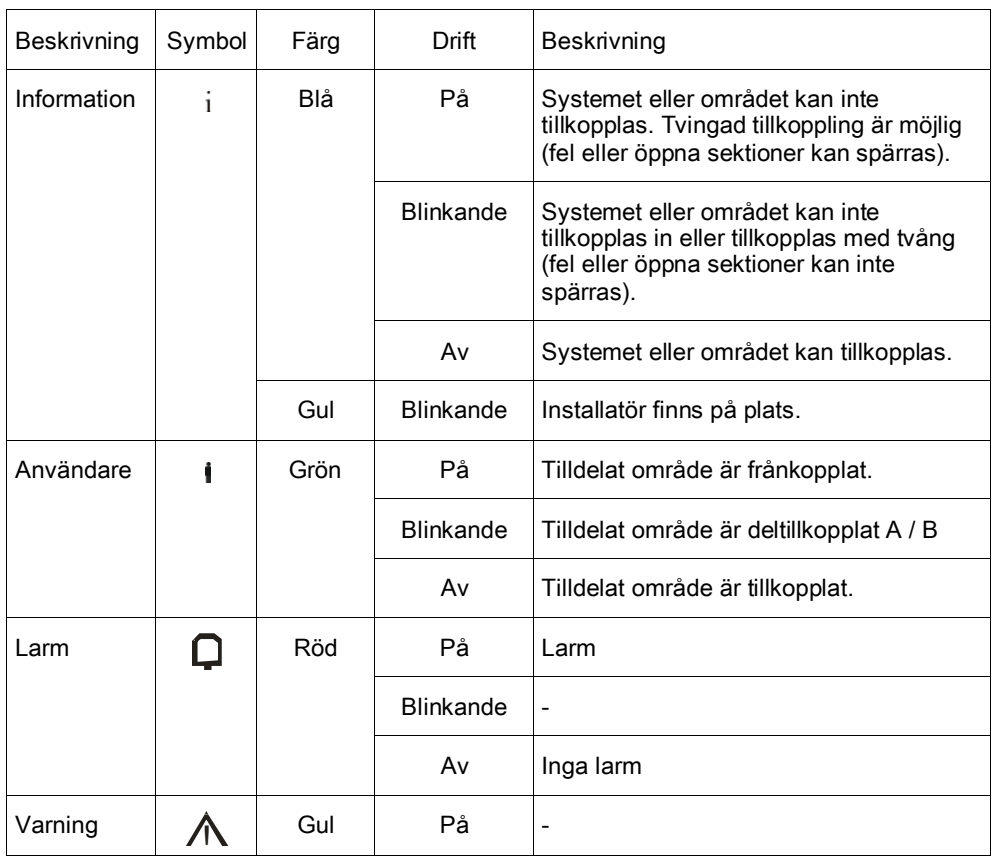

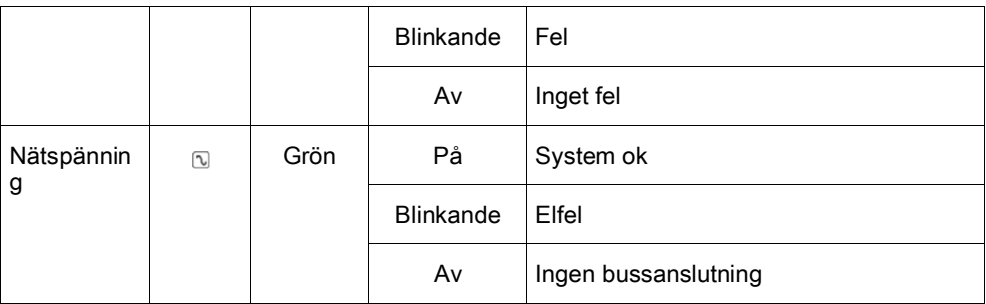

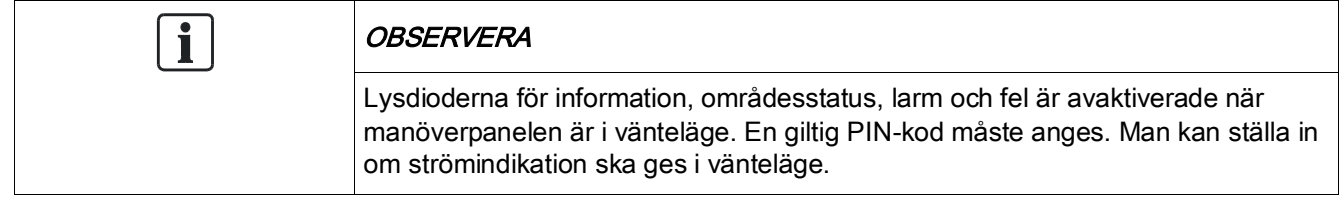

### <span id="page-10-0"></span>3.2 Beskrivning av visningsläge

Det finns 2 visningslägen (automatiska):

- Flerområdesvy: Användaren har tillgång till flera områden. Visning av områdena sker via områdesgrupper. Om ingen områdesgrupp är konfigurerad, visas bara den allmänna gruppen "Alla mina områden".
- Ettområdesvy: Användaren har bara rättigheter till 1 område. I ettområdesvy visas bara ett område med stora typsnitt och kan kontrolleras direkt.

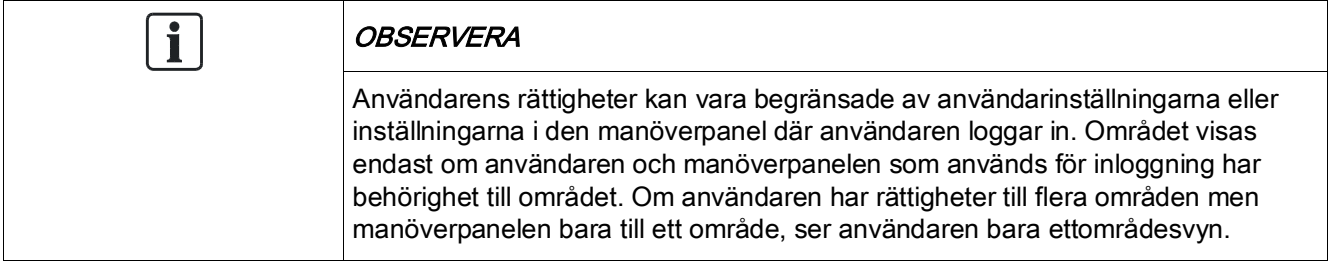

## <span id="page-10-1"></span>3.3 Funktionstangenter i viloläge

#### Nödtangenter

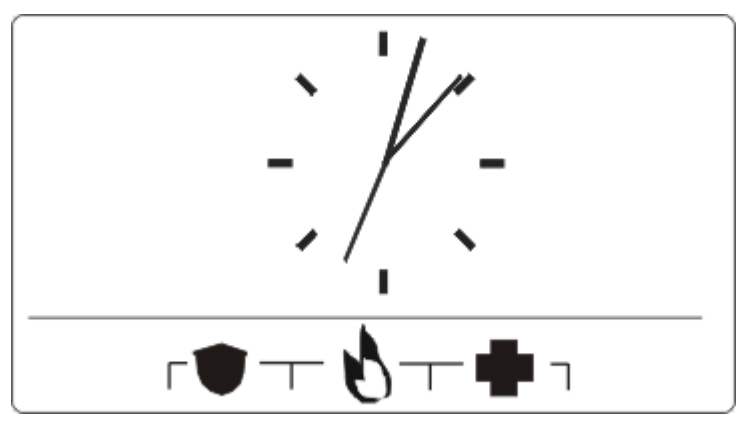

Beroende på konfiguration visas nödtangenter. Samtidig tryckning på tangenterna aktiverar ett nödsamtal.

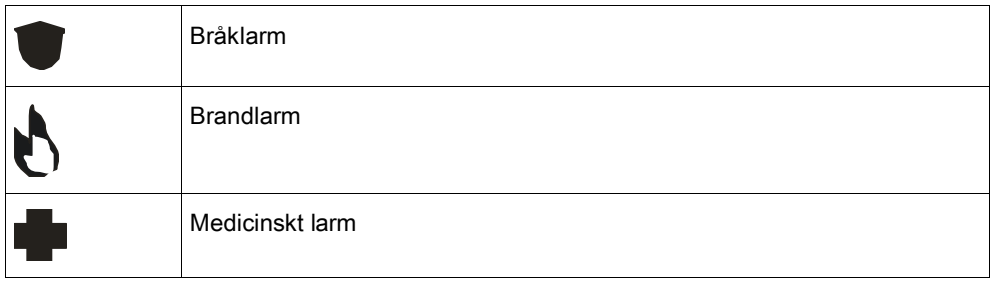

Vilken process som aktiveras beror på systemkonfigurationen. Fråga installatören om information.

#### Direkttillkoppling

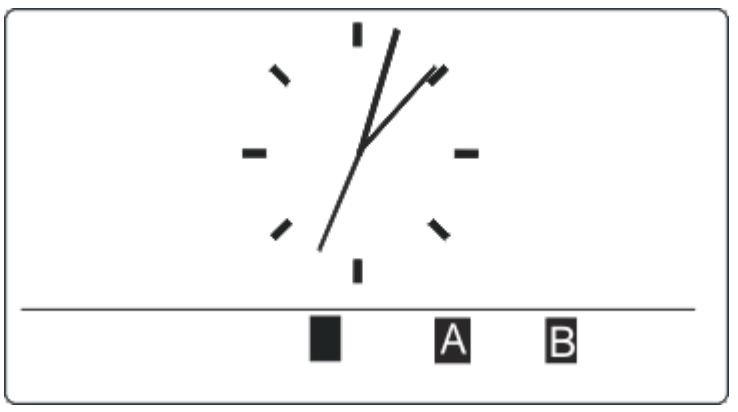

Beroende på konfiguration visas alternativet direkttillkoppling. Tvingad tillkoppling / deltillkoppling utan PIN-kod är möjlig för det område manöverpanelen är tilldelad.

# <span id="page-12-0"></span>4 Logga in

# <span id="page-12-1"></span>4.1 Inloggning med PIN

I grundläge visar skärmen som standard en analog klocka, men det kan vara olika beroende på systemkonfiguration.

- $\triangleright$  Manöverpanelen är i viloläge.
- $\bullet$  Mata in giltig användarkod med siffertangenterna  $\bullet$  till  $\bullet$ .
	- Status för området/områdesgrupperna visas.

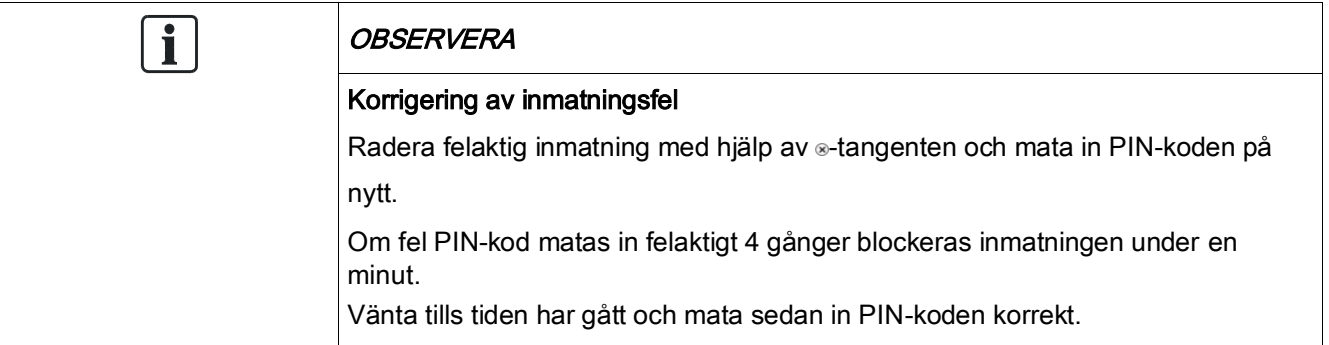

# <span id="page-12-2"></span>4.2 Inloggning med kort (SPCK623)

- Kortet/tagen måste vara tilldelad en användare och lagrad i centralapparaten.
- Visa upp kortet för kortläsaren i manöverpanelen.

Kortläsarens mottagningsområde finns intill det alfanumeriska tangentbordet och indikeras med följande ikon:

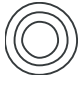

# <span id="page-12-3"></span>4.3 Inloggning med PIN och kort (SPCK623)

- Alternativet kort och PIN måste aktiveras i centralapparaten.
- 1. Visa upp kortet/tagen för manöverpanelen.
- 2. Mata in PIN-koden med tangenterna  $\circ$  till  $\circ$

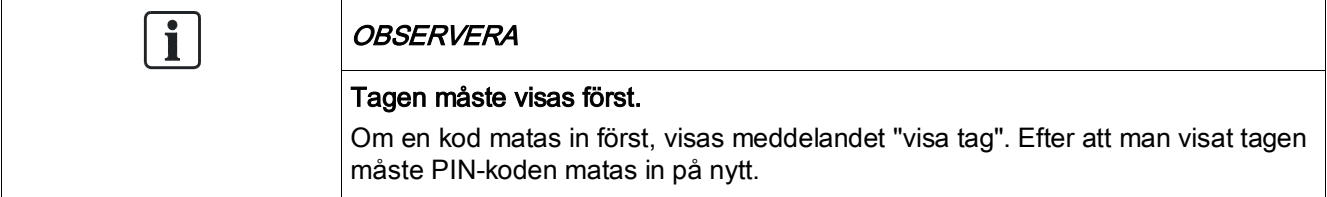

# <span id="page-13-0"></span>5 Ettområdesvy

## <span id="page-13-1"></span>5.1 Tillkoppla och frånkoppla systemet

- 1. Mata in giltig användarkod.
	- $\Rightarrow$  Följande skärm visas.

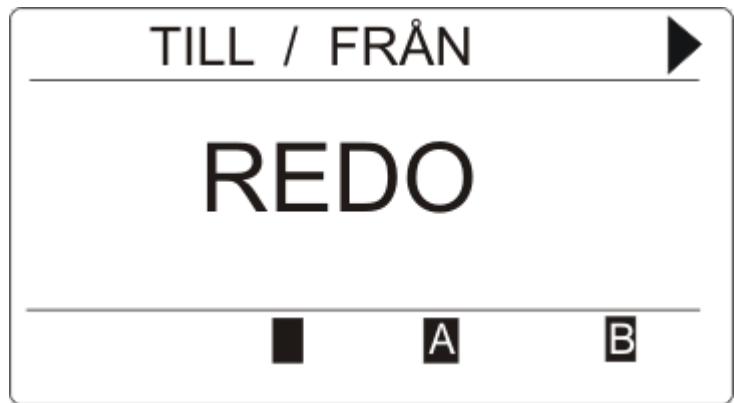

- 2. Tryck på den relevanta funktionsknappen för att ändra områdets status.
- Följande lägen är möjliga:

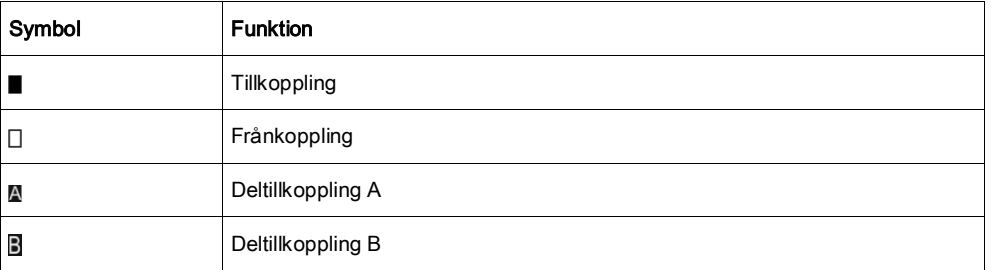

## <span id="page-13-2"></span>5.2 Tillkoppling inte möjlig

Om det t.ex. finns en öppen sektion, visas tillkopplingssymbolen med en informationssymbol:

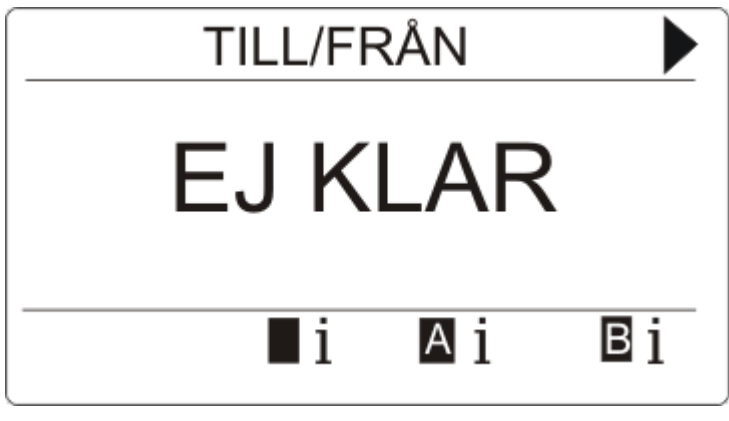

Tryck på softkey-tangenten under tillkopplingssymbolen.

14

 $\Rightarrow$  I nästa skärmbild visas informationen.

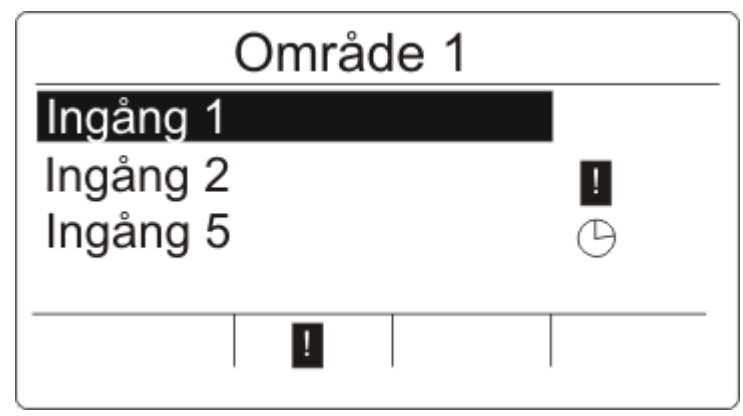

Följande lägen är möjliga:

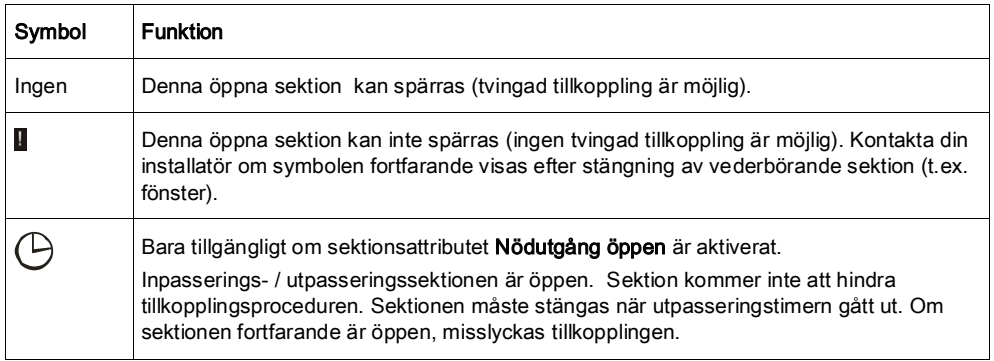

## <span id="page-14-0"></span>5.3 Återställa larm

Om det finns ett larm, visas det efter inloggning.

1. Larmet visas med den blinkande symbolen  $\Box$  och den blinkande lysdioden  $\Box$ 

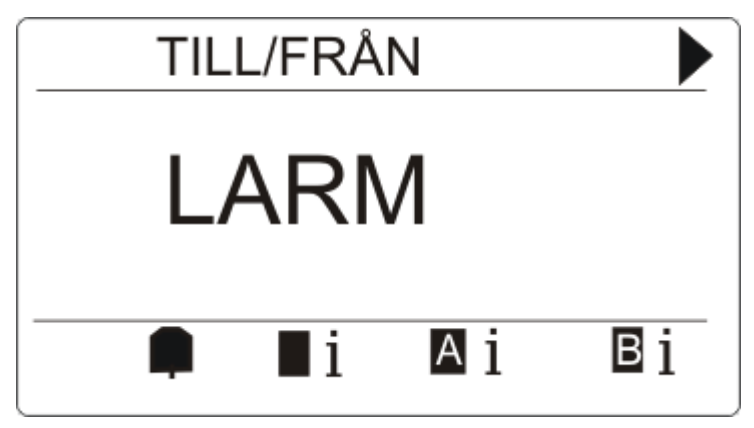

2. Tryck på programknappen under den blinkande larmsymbolen

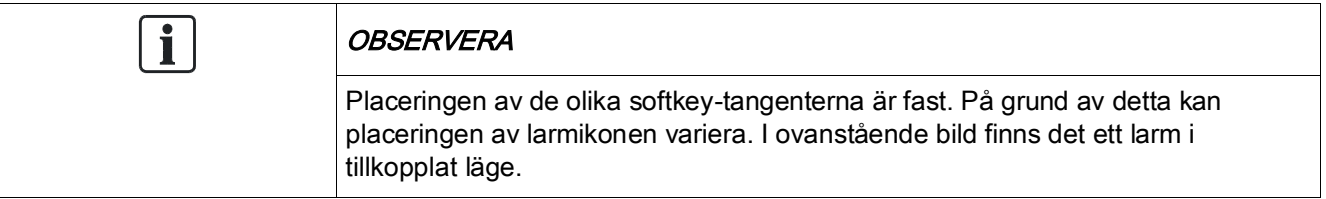

 $\Rightarrow$  I nästa skärmbild listas larm(en).

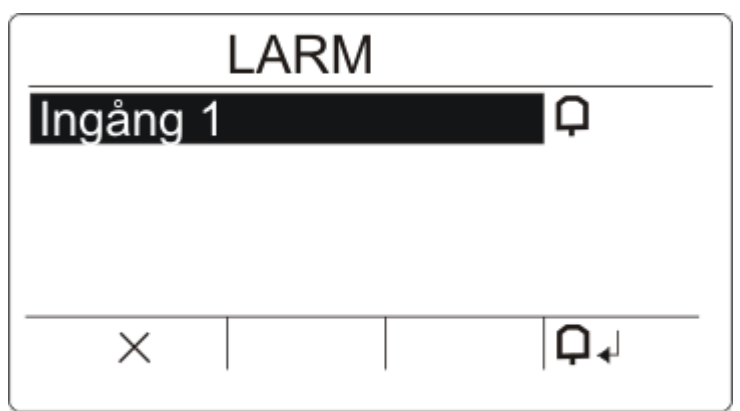

- 3. Använd uppåt-/nedåtpiltangenterna och skrolla genom larmen.
	- Det finns 2 möjliga larmsymboler:

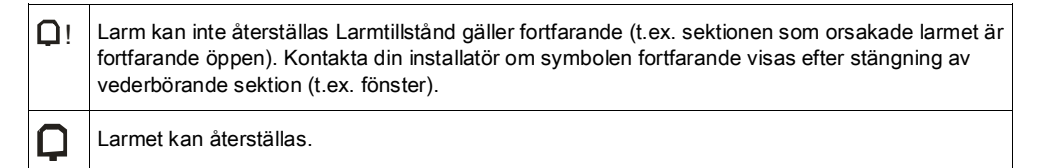

- Om larmet kan återställas, tryck på softkey-knappen under symbolen  $\Box$
- Larmet återställs.

## <span id="page-15-0"></span>5.4 Återställning av fel

Om det finns ett fel, visas det efter inloggning:

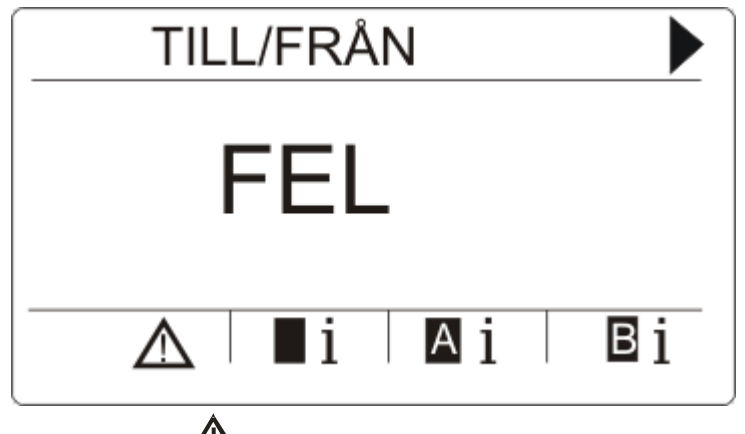

- $\Rightarrow$  Symbolen  $\mathbb{A}$  blinkar.
- $\Rightarrow$  Lysdioden  $\triangle$  blinkar.
- 1. Tryck på softkey-knappen under den blinkande felsymbolen

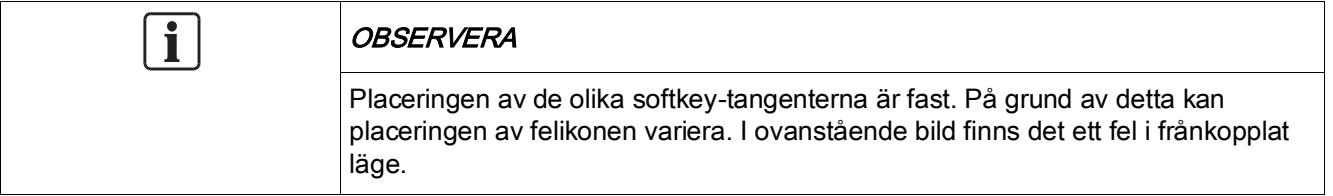

2. I nästa skärmbild listas felet/felen.

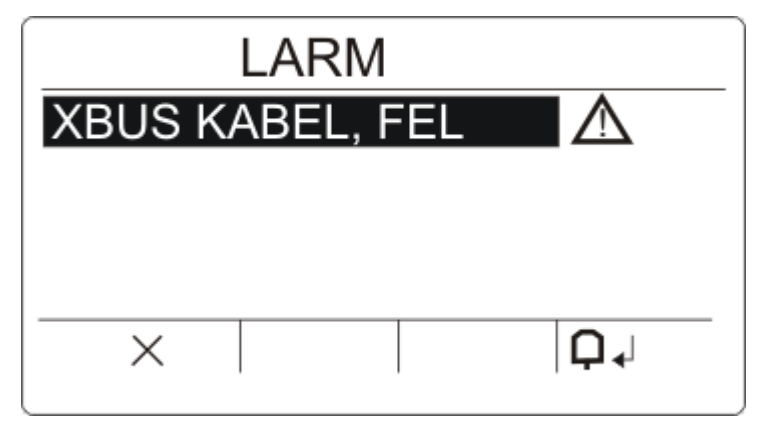

- 3. Använd uppåt-/nedåtpiltangenterna för att skrolla genom fellistan.
- 4. Markera önskat fel.
	- Det finns 2 felsymboler för att indikera möjliga åtgärder:

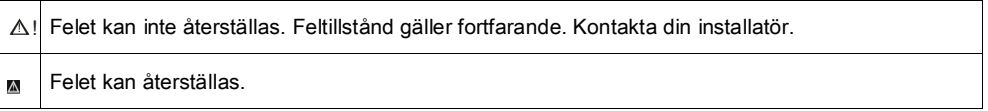

- $\bullet$  Om felet kan återställas, tryck på softkey-knappen under symbolen  $\bigcap_{i=1}^n A_i$
- $\Rightarrow$  Felet återställs.
- $\Rightarrow$  Skärmen visar Klar.

# <span id="page-17-0"></span>6 Flerområdesvy

## <span id="page-17-1"></span>6.1 Tillkoppla och frånkoppla systemet

- Mata in giltig användarkod.
	- $\Rightarrow$  Namnen på områdesgrupperna visas.
	- Områdesgruppens aktuella status indikeras till höger på skärmen och av lysdioderna ovanför skärmen.

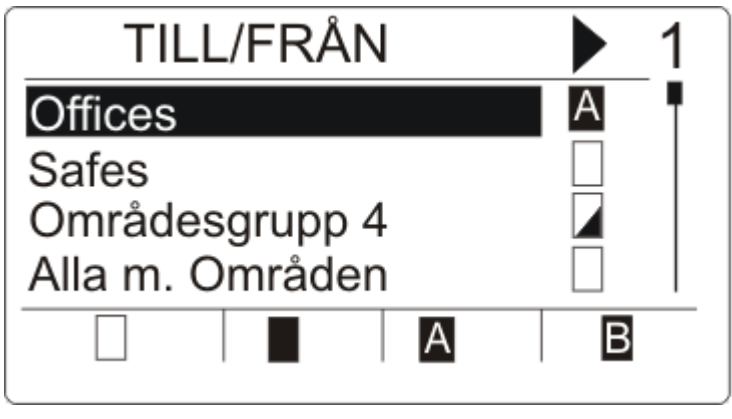

Följande lägen är möjliga:

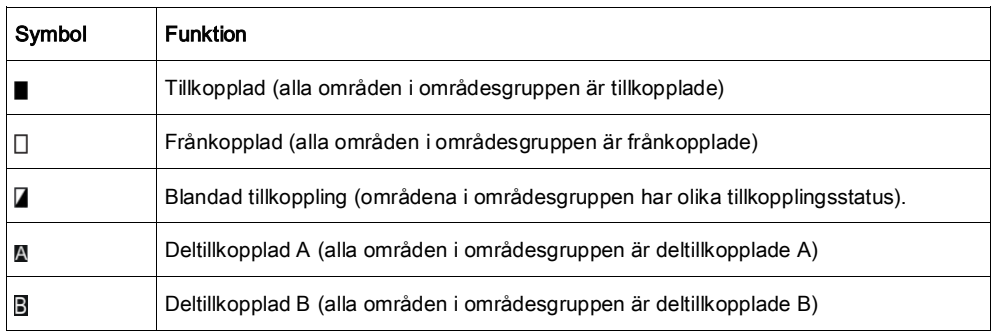

För att ändra status av en områdesgrupp:

- 1. Skrolla med hjälp av ▲ ▼ tangenterna tills den önskade områdesgruppen blir synlig.
- 2. Tryck på den relevanta sammanhangsberoende funktionsknappen för att ändra hela områdesgruppens status.

#### Ändra status på enstaka område (blandad tillkoppling möjlig):

- 1. Skrolla med hjälp av ▲ ▼ tangenterna tills den önskade områdesgruppen blir synlig.
- 2. Tryck på o.
	- $\Rightarrow$  Alla områden i denna områdesgrupp listas.
- 3. Skrolla med hjälp av ▲ ▼ tangenterna tills det önskade området blir synligt.

4. Tryck på den relevanta sammanhangsberoende funktionsknappen för att ändra status.

#### För att ändra status på alla områden:

- 1. Skrolla med hjälp av ▼ tangenten till ALLA MINA OMRÅDEN. (i områdesgruppvisning)
- 2. Tryck på den relevanta funktionsknappen för att ändra status

## <span id="page-18-0"></span>6.2 Tillkoppling inte möjlig

Om det t.ex. förekommer en öppen sektion, visas tillkopplingssymbolen med en informationssymbol:

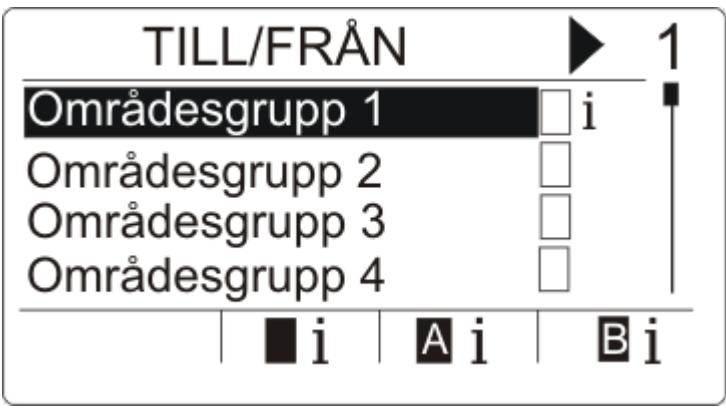

- 1. Skrolla med hjälp av ▲ ▼ tangenterna tills den önskade områdesgruppen blir synlig.
- 2. Tryck på  $\circ$ .
- Alla områden i denna områdesgrupp visas.
- 1. Skrolla med hjälp av ▲ ▼ tangenterna tills det önskade området blir synligt.
- 2. Tryck på softkey-tangenten under tillkopplingssymbolen.
- $\Rightarrow$  I nästa skärmbild visas informationen om denna sektion.

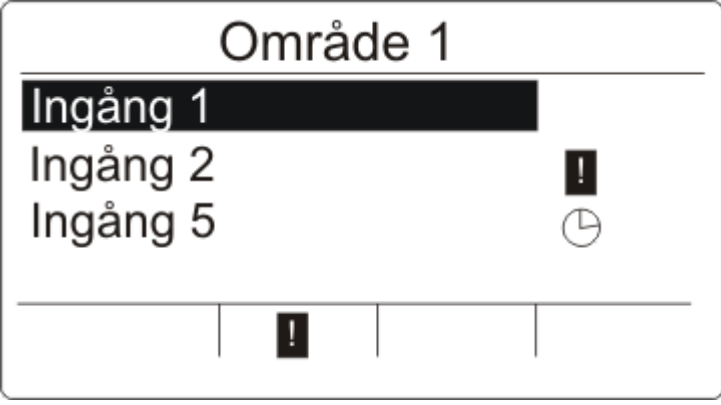

Följande lägen är möjliga:

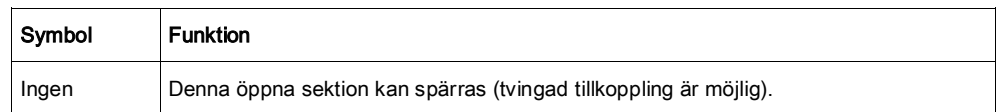

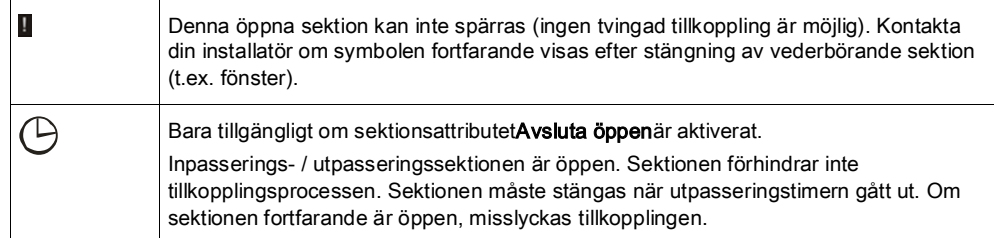

# 6.3 Återställa larm

Om det finns ett larm, visas det efter inloggning.

Larmet visas med den blinkande symbolen  $\Box$  och den blinkande lysdioden  $\Box$ 

<span id="page-19-0"></span>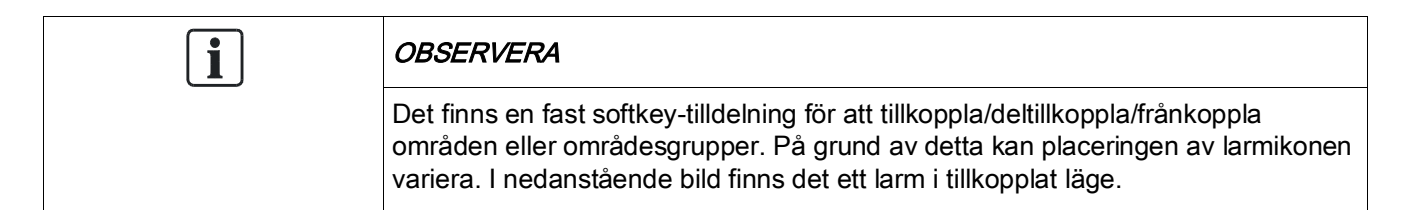

1. Skrolla med hjälp av ▲ ▼ tangenterna tills den önskade områdesgruppen blir synlig.

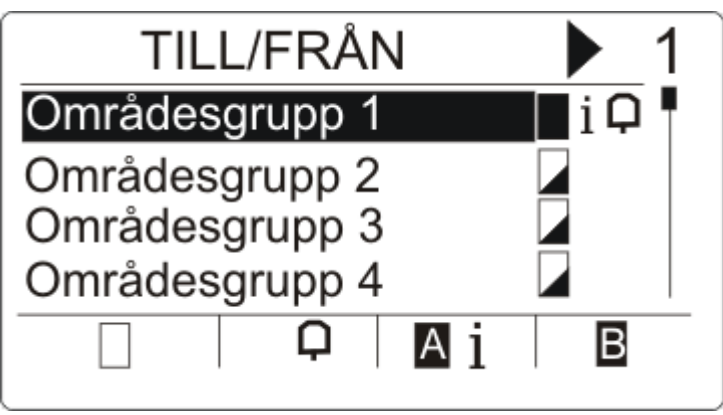

- 2. Tryck på  $\circ$ .
- 3. Skrolla med hjälp av ▲ ▼ tangenterna tills det önskade området blir synligt.

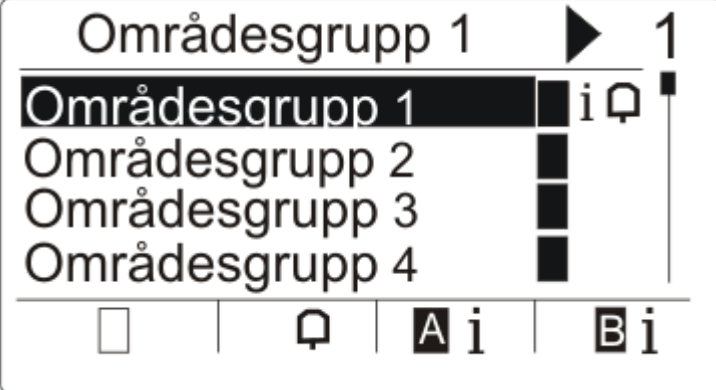

- 4. Tryck på sofkey-tangenten under den blinkande larmsymbolen.
	- $\Rightarrow$  I nästa skärmbild listas larm(en).

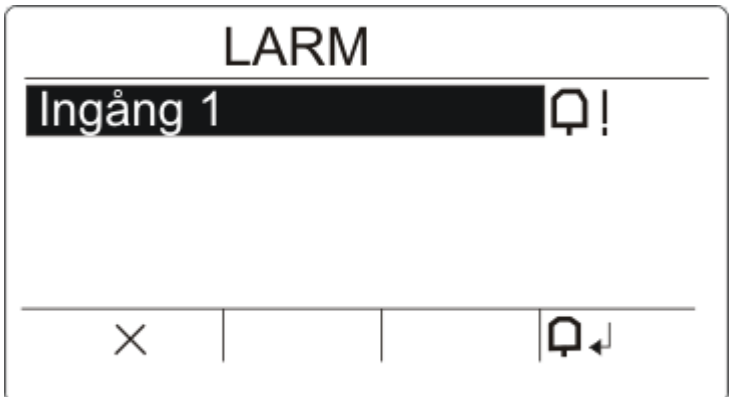

Det finns 2 möjliga larmsymboler:

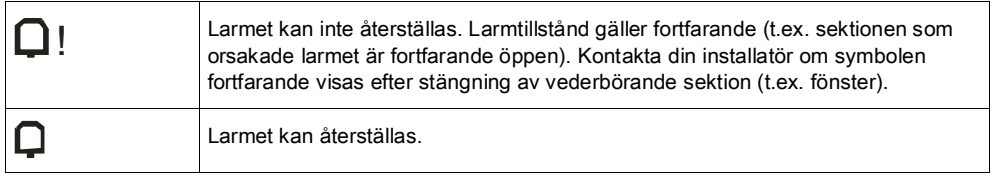

- $\bullet$  Om larmet kan återställas tryck på tangenten  $\Box$ .
- Larmet återställs.

# <span id="page-20-0"></span>6.4 Återställning av fel

- Om det finns ett fel, visas det efter inloggning.
	- $\Rightarrow$  Symbolen  $\angle$  blinkar.
	- $\Rightarrow$  Lysdioden  $\triangle$  blinkar.

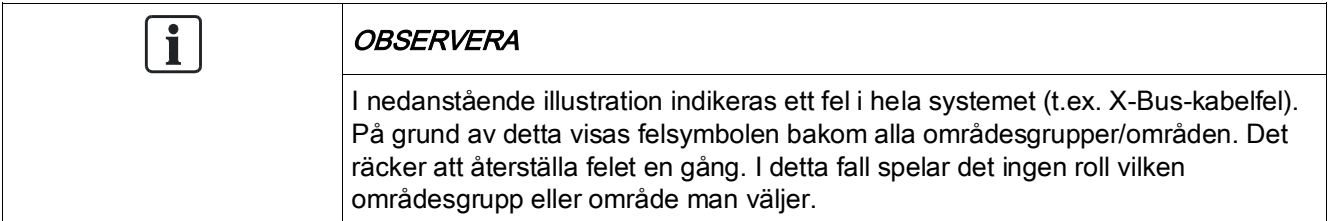

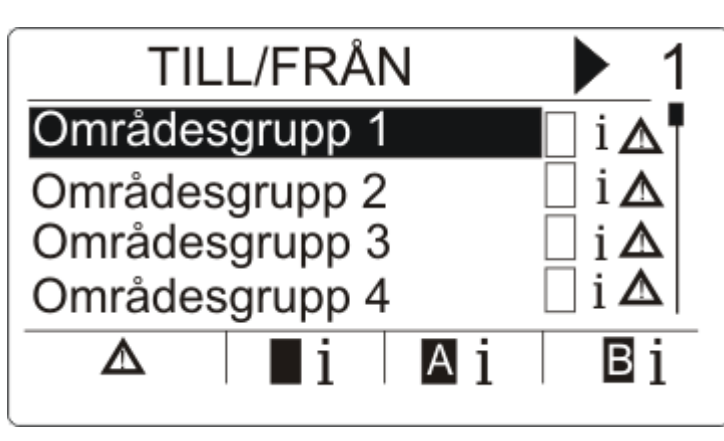

1. Skrolla med hjälp av ▲ ▼ tangenterna tills den önskade områdesgruppen blir synlig.

- 2. Tryck på <sup>®</sup>.
- 3. Skrolla med hjälp av ▲ ▼ tangenterna tills det önskade området blir synligt.

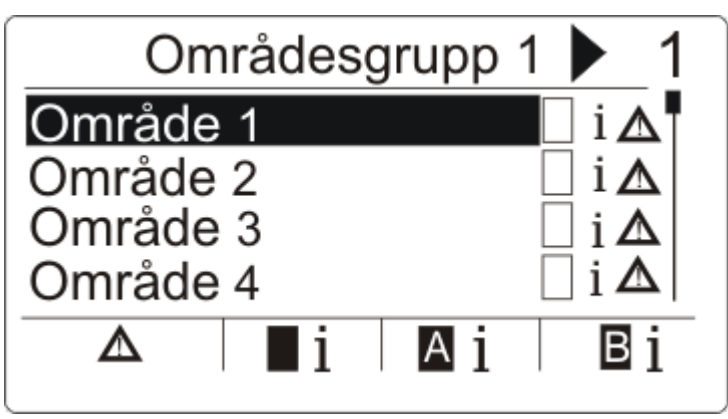

4. Tryck på softkey-tangenten under den blinkande felsymbolen.

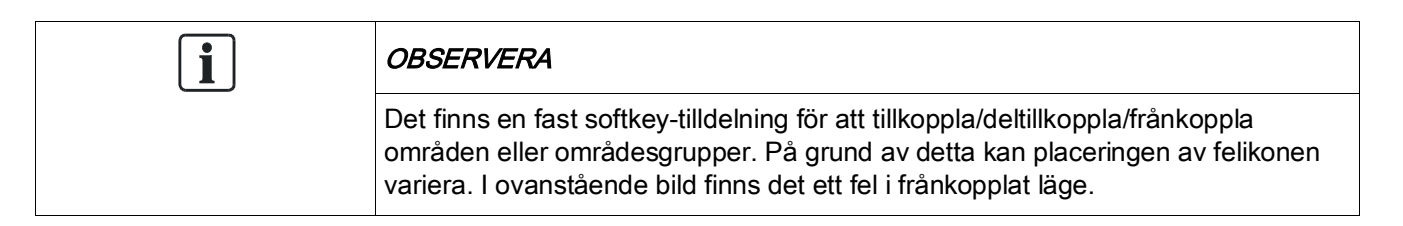

5. I nästa skärmbild listas felet/felen.

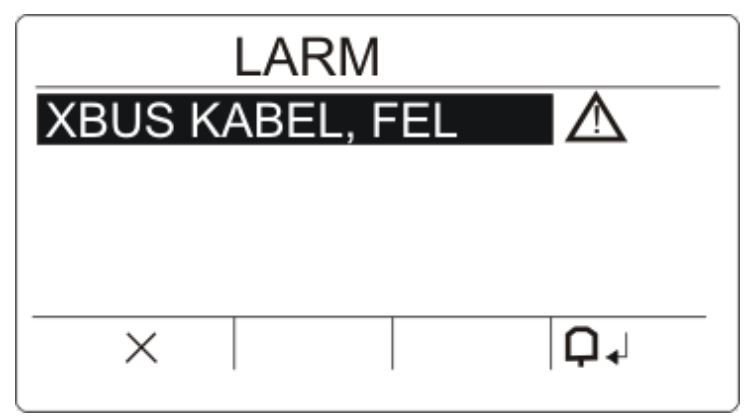

Det finns 2 möjliga felsymboler:

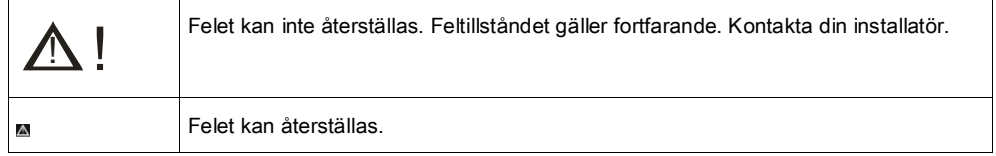

- Om felet kan återställas, tryck på softkey-knappen under symbolen  $\Box$
- $\Rightarrow$  Felet återställs.
- $\Rightarrow$  Skärmen visar Klar.

### <span id="page-21-0"></span>6.5 Automatisk Kalendertillkoppling

En kalender kan tilldelas ett område för att styra tillkoppling och frånkoppling. När ett område frånkopplas, kommer du att höra ett pipljud från manöverpanelen. En

varningstid är programmerbar av installatören (standard 10 minuter) för att informera användaren innan området tillkopplas. Timersymbolen kommer att visas bredvid området vid den programmerade varningstiden. Manöverpanelen visar att området kommer att tillkopplas om 'X' minuter eller sekunder. Du kommer att höra ett pipljud för varje förfluten minut och var tionde sekund under den sista minuten.

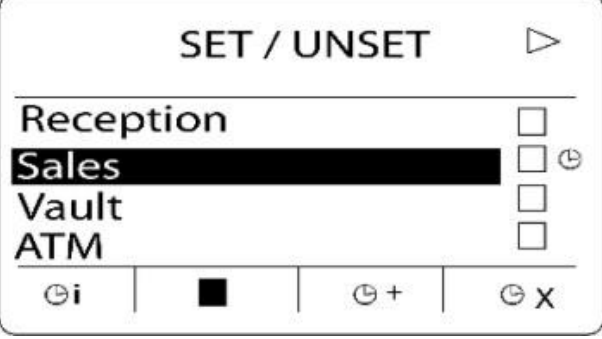

När timern visas bredvid ett område, visas 3 timersymboler ovanför funktionstangenterna:

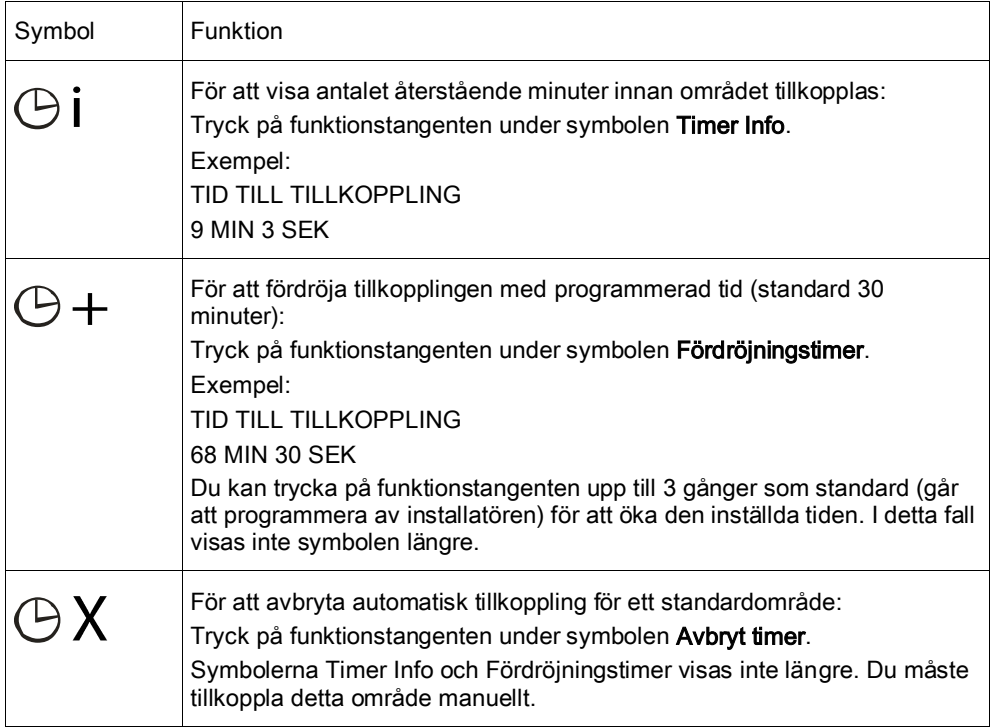

# <span id="page-22-0"></span>6.6 Tidsstyrning

Tidsstyrning gäller endast för typen bankvalvsområde. Om tidsstyrning appliceras på ett bankvalvsområde, kan du endast frånkoppla bankvalvet under de tider som definieras av den tilldelade kalendern. Hänglåssymbolen visas bredvid bankvalvområdet för att indikera när det inte kan frånkopplas.

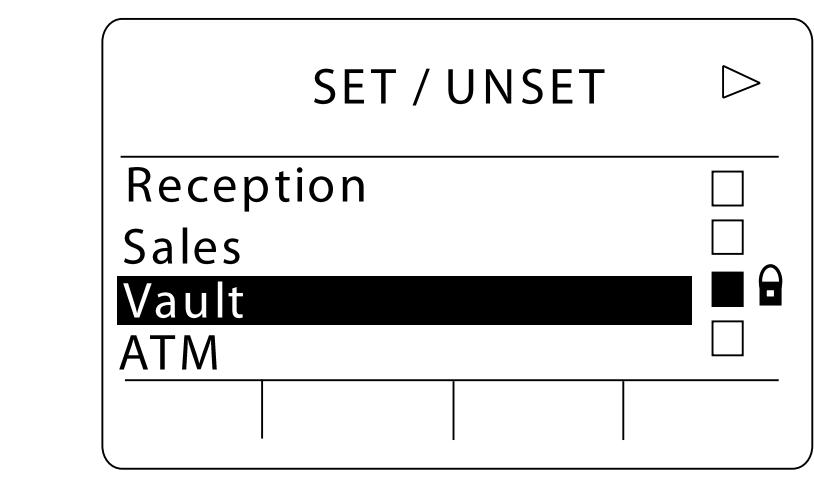

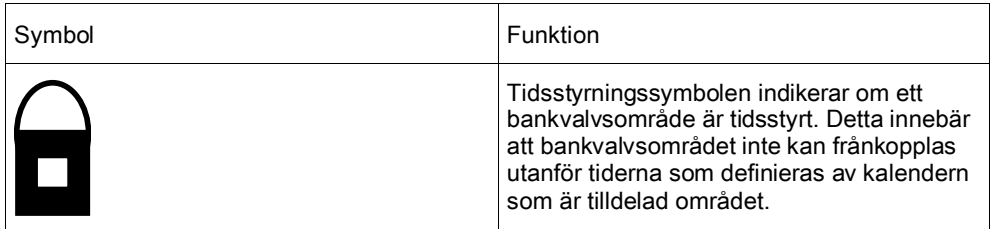

## <span id="page-23-0"></span>6.7 Förreglade områden

Områdestyperna Bankvalv och Bankomat kan förreglas. Detta innebär att om fler än en av dessa områdestyper är tilldelade samma Förreglade Grupp, kan endast ett av områdena i gruppen frånkopplas åt gången. En hänglåssymbol visas bredvid ett förreglat bankvalvs- eller bankomatområde för att ange att det inte kan frånkopplas. Så snart som du tillkopplar ett område i gruppen, försvinner hänglåssymbolen för att indikera att du kan frånkoppla ett annat område i den förreglade gruppen. När en kalender är tilldelad en förreglad grupp för automatisk frånkoppling, kommer det första området som ingår i listan för den förreglade gruppen att frånkopplas först och symbolerna Timer Info och Timerfördröjning kommer att visas enligt vad som beskrivs i avsnittet [Automatisk](#page-21-0)  [Kalendertillkoppling \[➙](#page-21-0) [22\]](#page-21-0). Det är inte möjligt att avbryta tillkoppling för ett Bankomat- eller Bankvalvsområde.

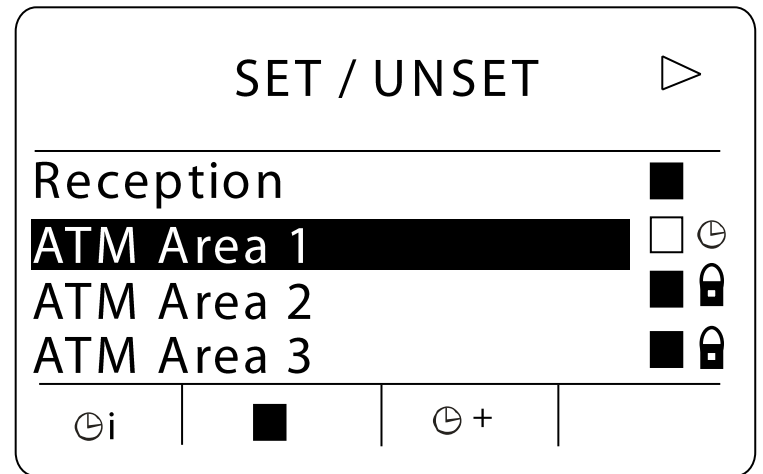

24

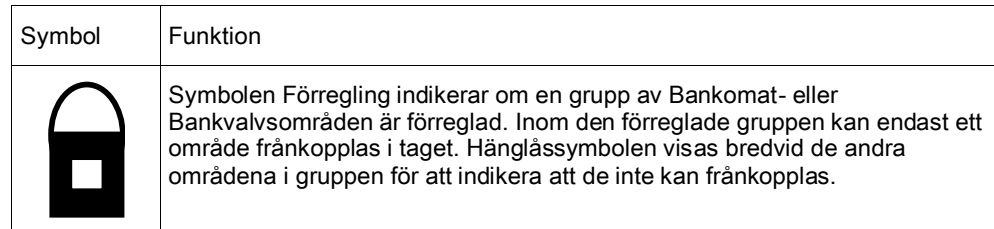

# <span id="page-25-0"></span>7 Användarprogrammering via manöverpanelen

Alternativ för användarprogrammering är tillgängliga via LCD- och komfortmanöverpanelerna. Menyer och alternativ som är tillgängliga på intrångskontrollpanelen programmeras av installatören. Om användare inte kan se ett alternativ som beskrivs i denna manual, har de inte behörighet att använda den funktionen.

Åtkomst till användarprogrammering:

- 1. Mata in en giltig användarkod.
- 2. Använd uppåt/nedåtpiltangenterna och skrolla till önskat programmeringsalternativ.
- 3. I ett menyalternativ, tryck på # för att välja eller aktivera/inaktivera en parameter (till exempel en användarbehörighet). Den valda parametern visas med en \* (t.ex. \*Spärra).
- Manöverpanelen visar UPPDATERAD ett kort ögonblick för att ange en parameterändring.

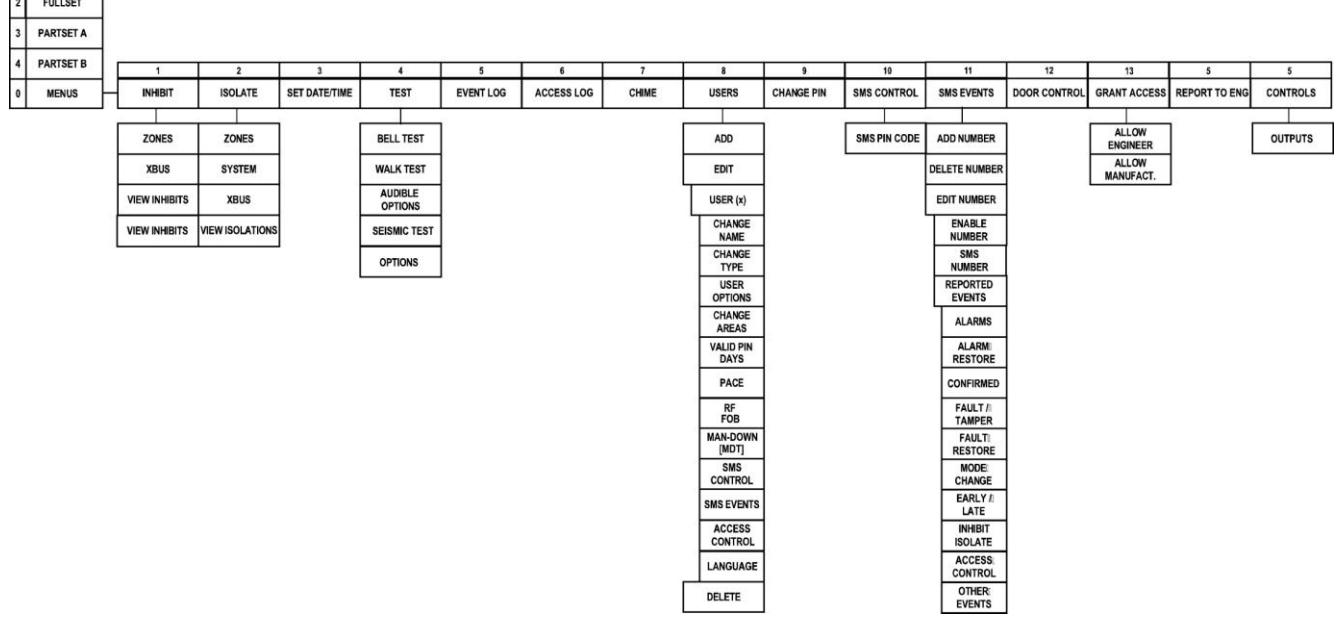

## <span id="page-25-1"></span>7.1 Användarmenyer

- 1. Mata in en giltig användarkod.
- 2. Tryck på höger navigeringstangent ► för att öppna huvudmenyn.
- 3. För att välja ett programmeringsalternativ, använd uppåt/nedåtpil för att mata in den siffra som finns i nedanstående tabell.

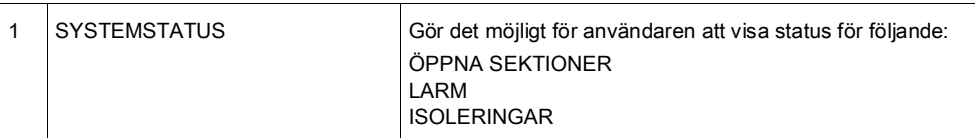

**UNSET** 

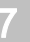

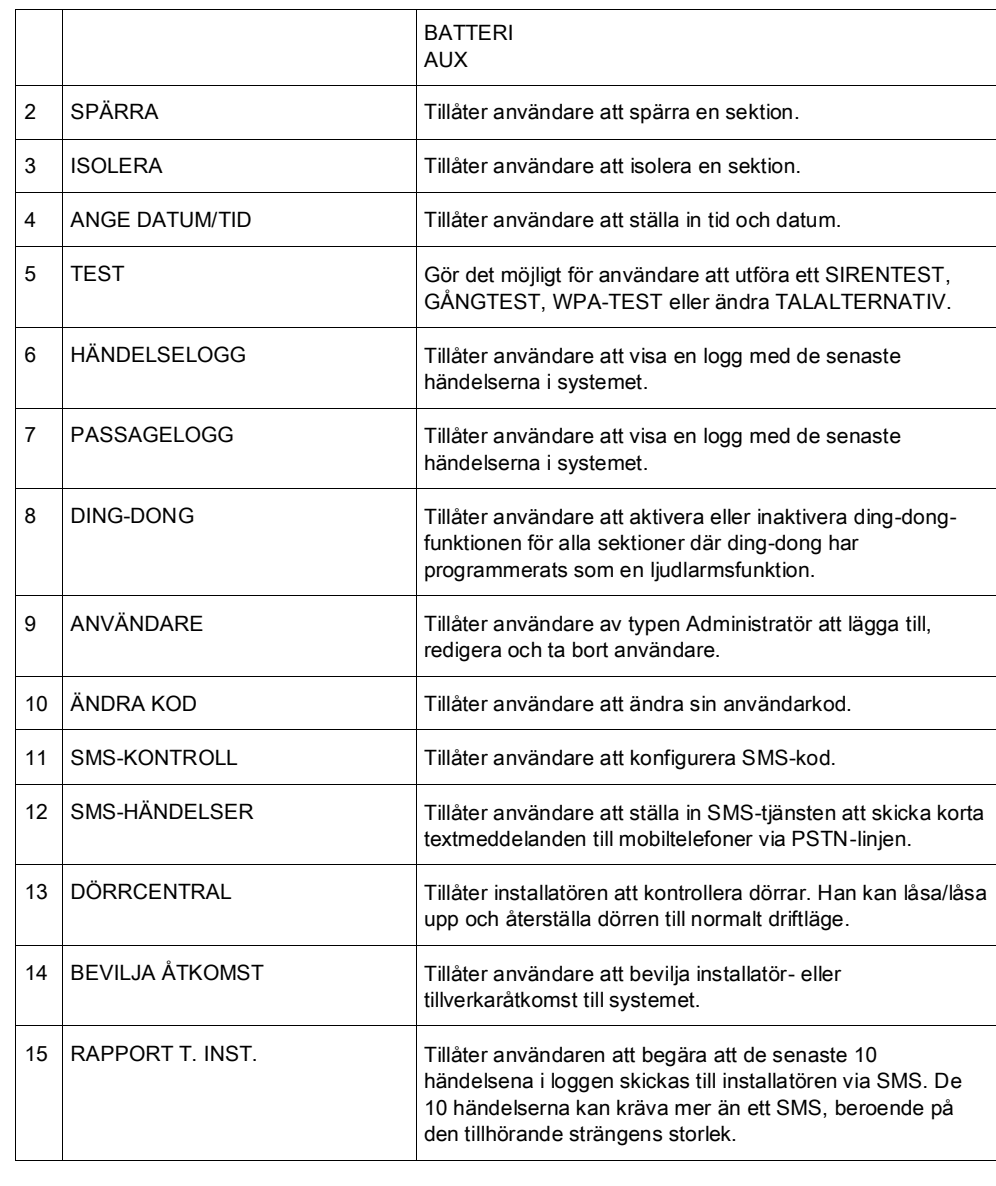

<span id="page-26-0"></span>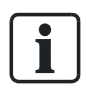

Om systemets säkerhetsgrad är inställd på 'Obegränsad' kan det hända att funktionerna SPÄRRA, ISOLERA och BEVILJA ÅTKOMST inte visas i användarmenyn. En användarprofil av standard- eller administratörtyp krävs för att ha åtkomst till användarprogrammeringsmenyerna.

### 7.1.1 SYSTEMSTATUS

Funktionen Systemstatus visar alla fel i systemet. För att visa felen:

- 1. Skrolla till SYSTEM STATUS
- 2. Tryck på VÄLJ.
- En lista över varningar, isoleringar och öppna sektioner visas.
- Status för batteri och hjälpkraft visas också.

## <span id="page-27-0"></span>7.1.2 ISOLERA

Sektioner, systemvarningar eller varningar från X-BUS-enheter kan isoleras manuellt från manöverpanelen. Isolering av en sektion tar bort sektionen från systemet tills användaren avisolerar den.

För att isolera sektioner, systemvarningar eller varningar från X-BUS-enheter:

- 1. Skrolla till ISOLERA och tryck på VÄLJ.
- 2. Skrolla till önskat alternativ i tabellen nedan och tryck på VÄLJ.

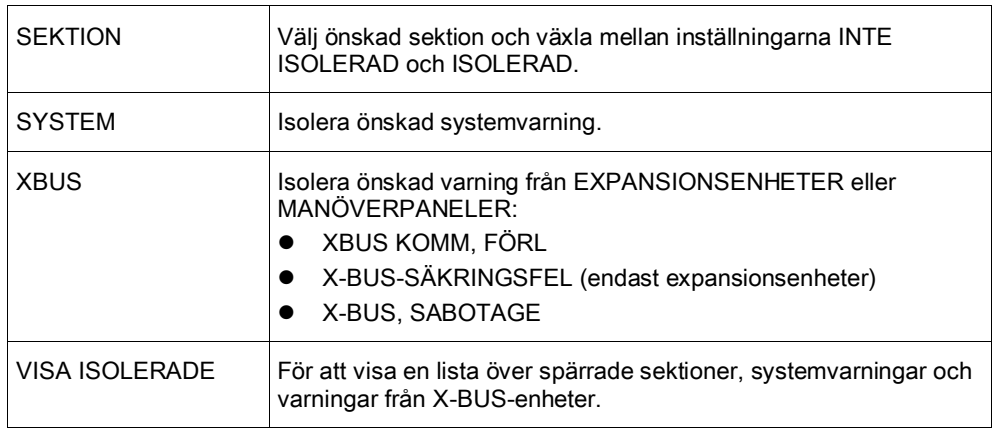

## <span id="page-27-1"></span>7.1.3 SPÄRRA

Sektioner och varningar från X-BUS-enheter kan spärras manuellt via manöverpanelen. När man spärrar en sektion tas sektionen bort ur systemet endast under en larmtillkopplingsperiod.

För att spärra sektioner eller varningar i X-BUS-enheter:

- 1. Skrolla till SPÄRRA och tryck på VÄLJ.
- 2. Skrolla till önskat alternativ i tabellen nedan och tryck på VÄLJ:

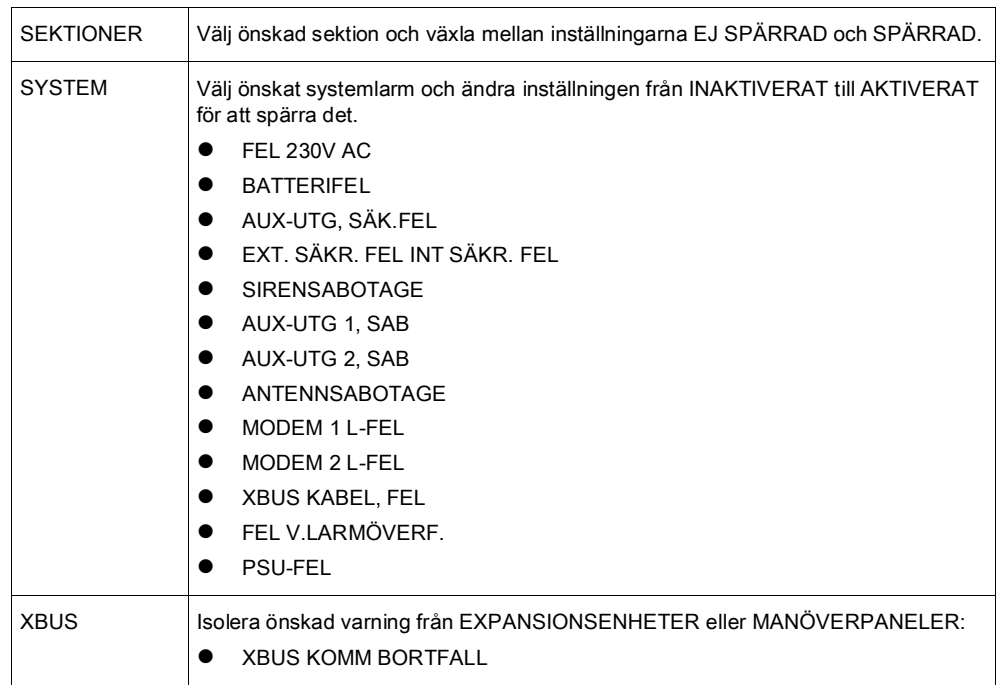

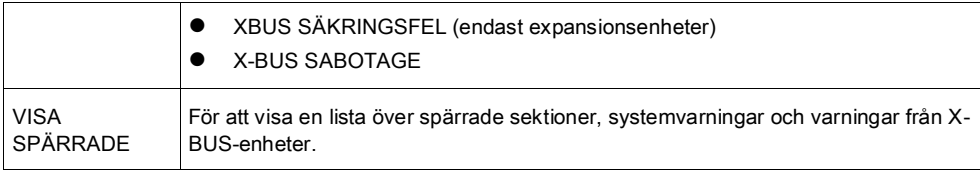

<span id="page-28-0"></span>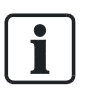

Bara sektionstyperna LARM, UT/INPASSERING, BRANDUTGÅNG and LINJE kan spärras i SPC-systemet. Inga andra sektionstyper visas i spärrningsmenyerna.

### 7.1.4 ANGE DATUM/TID

Datum och tid kan matas in manuellt i systemet. Tid och datum visas på manöverpanelen och i webbläsaren och används i tidsrelaterade programfunktioner.

- 1. Skrolla för att ANGE DATUM/TID och tryck på VÄLJ.
	- $\Rightarrow$  Datumet visas på övre raden i displayen.
- 2. Använd siffertangenterna för att mata in ett nytt datum. Använd vänster och höger piltangent för att flytta markören åt vänster och höger.
- 3. Tryck på ENTER för spara det nya datumet.
	- $\Rightarrow$  Om man försöker spara ett ogiltigt datumvärde visas texten OGILITIGT VÄRDE i 1 sekund och användaren uppmanas skriva in ett giltigt datum.
- 4. Använd siffertangenterna för att mata in en ny tid. Använd vänster och höger piltangent för att flytta markören åt vänster och höger.
- 5. Tryck på ENTER för spara den nya tiden.
	- $\Rightarrow$  Om man försöker spara ett ogiltigt tidsvärde visas texten OGILITIGT VÄRDE i 1 sekund och användaren uppmanas skriva in en giltig tid.

#### <span id="page-28-1"></span>7.1.5 TEST

- 1. Skrolla till TEST och tryck på VÄLJ.
- 2. Skrolla till önskat programmeringsalternativ.

#### <span id="page-28-2"></span>7.1.5.1 SIRENTEST

För att utföra ett sirentest:

- Skrolla till TEST > SIRENTEST och tryck på VÄLJ.
- $\Rightarrow$  När SIRENTEST väljs, har du följande alternativ: EXTERNA SIRENER, BLIXTLJUS, INTERNA SIRENER OCH SUMMER. När du väljer ett alternativ avger enheten ett ljud för att bekräfta att den fungerar korrekt.

## <span id="page-28-3"></span>7.1.5.2 GÅNGTEST

Gångtest bekräftar att detektorerna på SPC-systemet fungerar korrekt. För att utföra ett gångtest:

Användarmenyer

- 1. Skrolla till TEST > GÅNGTEST.
- 2. Tryck på VÄLJ.
- 3. Displayen visar antal sektioner som ska testas i systemet med texten ATT TESTA XX (där XX är antalet giltiga gångtestsektioner). Lokalisera detektorn på den första sektionen och aktivera den (öppna dörren eller fönstret).
	- $\Rightarrow$  Manöverpanelens summer låter kontinuerligt i ungefär 2 sekunder för att indikera att sektionsaktiveringen detekterats, och antalet sektioner kvar att testa (visas på manöverpanelen) minskar.
- 4. Fortsätt med återstående sektioner i systemet tills alla sektioner testats. Om en sektionsaktivering inte bekräftas av systemet, kontrollera kopplingen till detektorn och/eller byt ut detektorn vid behov.

<span id="page-29-0"></span>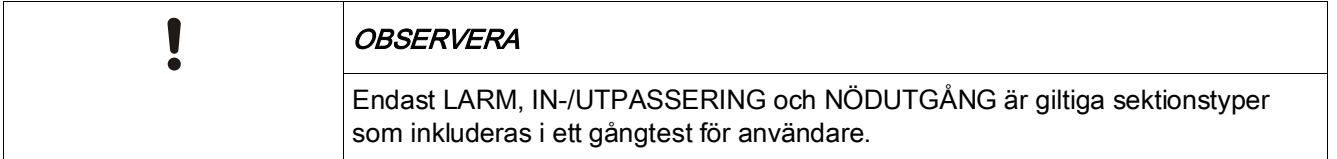

#### 7.1.5.3 WPA-TEST

För att utföra ett WPA-test, måste installatören ha registrerat WPA:n.

- 1. Skrolla till TEST > WPA-TEST.
- 2. Tryck på VÄLJ.
	- $\Rightarrow$  Manöverpanelskärmen blinkar AKTIVERA WPA.
- 3. Tryck och håll ned samtliga 3 knappar på WPA:n.
	- Lysdioden på WPA:n tänds.
- Sändar-ID, status och signalstyrka för WPA visas på manöverpanelen.

#### <span id="page-29-1"></span>7.1.5.4 LJUDALTERNATIV

Ljudalternativ används som indikatorer i gångtest. För att ställa in ljudalternativ:

- 1. Skrolla till LJUDALTERNATIV:
- 2. Tryck på VÄLJ.
- 3. Skrolla till något av följande alternativ: ALLA, INT SIREN, EXT SIREN, MANÖVERPANEL
- 4. Tryck på SPARA
- 5. Tryck på TILLBAKA för att avsluta.

#### <span id="page-29-2"></span>7.1.5.5 SEISMISKT TEST

För att utföra ett seismiskt test:

1. Skrolla till TEST > SEISMISKT TEST.

- 2. Tryck på VÄLJ.
- 3. Välj TESTA ALLA OMRÅDEN, eller välj ett individuellt område som ska testas.
- 4. Om du väljer ett individuellt område att testa, kan du välja antingen TESTA ALLA SEKTIONER eller välja en specific seismisk sektion som ska testas.
	- Meddelandet 'SEISMISKT TEST' visas på manöverpanelen medan testet genomförs.
	- Om testet misslyckas, visas meddelandet 'SEISMISK FEL'. Om knappen "i" eller VISA trycks ned, visas en lista över felande sektioner som går att skrolla.
	- Om testet godkänns, visas 'SEISMISK OK'.

Se även Seismiskt sensortest.

### <span id="page-30-0"></span>7.1.6 HÄNDELSELOGG

Aktuella händelser i systemet visas genom alternativet HÄNDELSLOGG. Händelser blinkar med en sekunds intervall.

- 1. Skrolla till HÄNDELSELOGG och tryck på VÄLJ.
- 2. För att visa en händelse för ett visst datum, skriv in datum med nummertangenterna.
- $\Rightarrow$  De senaste händelserna visas på nedre raden i displayen. Alla tidigare händelser visas turvis under en sekund.

### <span id="page-30-1"></span>7.1.7 DING-DONG

Ding-dong-funktioner kan aktiveras eller avaktiveras i alla zoner där ding-dong har programmerats som ljudsignal.

För att aktivera eller inaktivera ding-dong-funktionen:

- 1. Skrolla till DING-DONG och tryck på VÄLJ.
- 2. Växla mellan AKTIVERAD och INAKTIVERAD för ding-dong.

### <span id="page-30-2"></span>7.1.8 ANVÄNDARE

Endast användare av typen Administratör kan lägga till, redigera eller ta bort användare, om inte en användarprofil har tillagts denna egenskap i sin profil. Administratörer kan lägga till, redigera och ta bort användare på följande sätt:

### <span id="page-30-3"></span>7.1.8.1 LÄGGA TILL

För att lägga till användare i systemet:

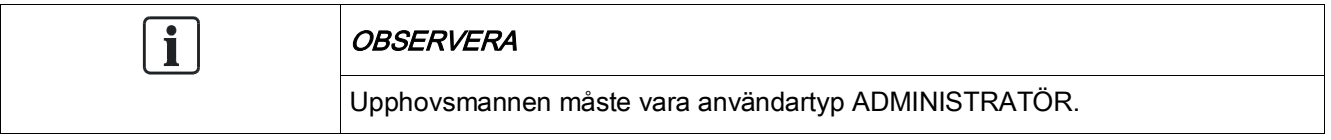

1. Skrolla till ANVÄNDARE > LÄGG TILL.

- Systemet genererar och visar namnet på nästa tillgängliga användarnamn.
- 2. Tryck på VÄLJ för standardnamn och nummer. Eller skriv in ett eget användarnamn och tryck på VÄLJ.
	- Det finns 3 typer av användare: STANDARDANVÄNDARE, BEGRÄNSAD ANVÄNDARE eller ADMINISTRATÖR.
- 3. Skrolla till önskad typ och tryck på VÄLJ.
	- $\Rightarrow$  Systemet genererar en standardkod för varje ny användare.
- 4. Tryck på VÄLJ för att godkänna standardkoden. Eller mata in en ny användarkod och tryck på VÄLJ.
- $\Rightarrow$  Manöverpanelen bekräftar att den nya användaren har skapats.

#### <span id="page-31-0"></span>7.1.9 ÄNDRA KOD

För att ändra en kod:

- 1. Skrolla till ÄNDRA KOD och tryck på VÄLJ.
	- En slumpmässigt genererad kod visas.
- 2. Välj den nya koden eller skriv över genom att ange en ny kod och tryck på RETUR.

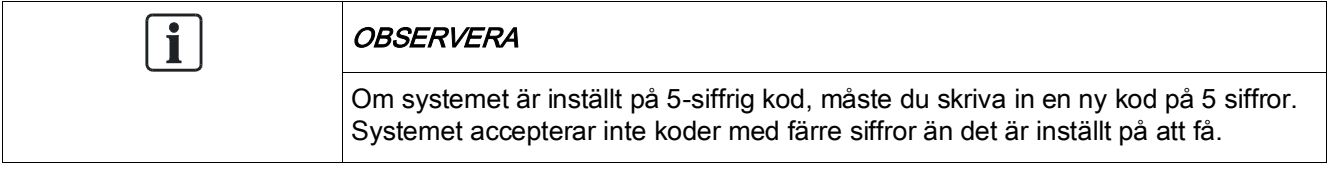

- 1. Bekräfta den nya koden genom att trycka på SPARA.
- 2. Tryck på BAKÅT för att gå till föregående bildskärm och ändra koden.
	- $\Rightarrow$  Om displayen får timeout under denna process, fortsätter den gamla koden att gälla.

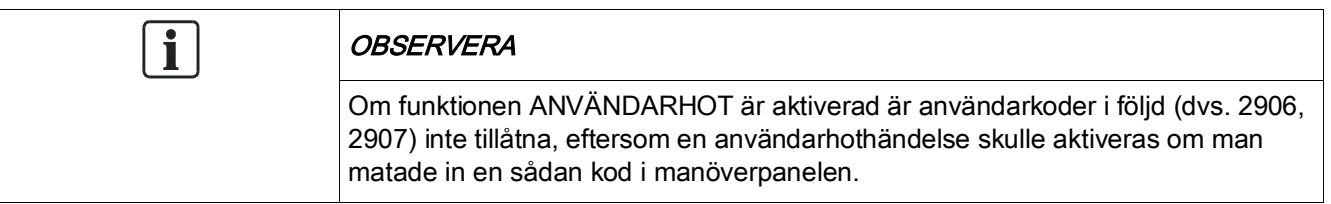

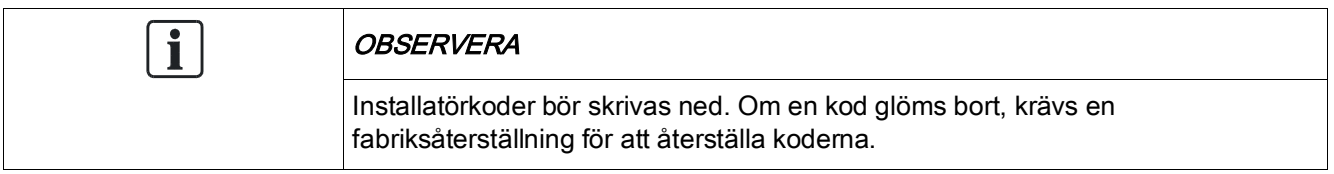

### <span id="page-32-0"></span>7.1.10 SMS

SPC stöder SMS-kommunikation från centralen till utvalda användares mobiltelefoner och fjärrstyrning av SPC-systemet via SMS. Dessa två funktioner går hand i hand, eftersom de gör att användaren kan vidta åtgärder med hjälp av SMS-styrningen efter att ha fått ett SMS-meddelande utan att behöva vara fysiskt närvarande i lokalerna.

#### SMS-kontroll

SMS-kontrollen kan ställas in så att en fjärranvändare kan skicka ett SMSmeddelande för att utföra följande åtgärder vid centralen :

- Tillkoppling / frånkoppling
- Aktivera / avaktivera installatör
- Aktivera / avaktivera tillverkaråtkomst.
- Mapping Gate på/av.

#### SMS-händelse

SMS-notifiering kan ställas in för att skicka en rad händelser som inträffar i systemet såsom:

- Larmaktivering
- Verifierade larm
- Fel & sabotage
- Tillkoppling & frånkoppling
- Spärra & isolera
- Övriga händelsetyper

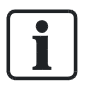

SMS-notifiering kan göras via PSTN-modem och om PSTN-operatören stöder SMS över PSTN, medan SMS-kontroll behöver ett GSM-modem i centralen. GSM-modem stöder både SMS-notifiering och -styrning.

## <span id="page-32-1"></span>7.1.10.1 SMS-KONTROLL

Maximalt fyra användare med SMS-konfiguration på 1 panel och bara 1 telefonnummer för varje användare kan användas med SMS-kontrollfunktionen.

Det är viktigt att förutsättningarna följs för SMS-kontroll, t.ex. SMS-aktiverat moden och korrekt användarprofil.

Beroende på vilket SMS-VERIFIERINGSLAGE (menyn ALTERNATIV) som har valts av installatören, kan användarnas SMS-inställningar variera.

Om systemets SMS-verifiering har ställts in på SMS PIN-kod, nummerpresentation eller PIN-kod & nummerpresentation måste man ställa in SMS-kontroll:

- 1. Skrolla till SMS KONTROLL och tryck på VÄLJ.
- 2. Välj önskat konfigurationsalternativ enligt nedanstående tabell.
- 3. Tryck på TILLBAKA för att avsluta.

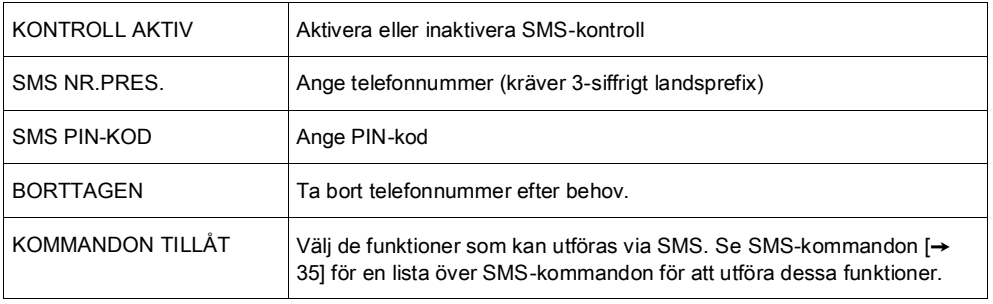

Utöver användartyp ger installatörsinställningar möjlighet att ge specifik behörighet till vissa funktioner för användarna. Om en funktion som beskrivs här inte visas på manöverpanelen hos en användare, har denne inte behörighet för denna funktion. Rådgör med behörig installatör om lämplig behörighet och inställningar.

## <span id="page-33-0"></span>7.1.10.2 SMS-HÄNDELSER

För att motta händelsenotifieringar måste SMS-installationen ha telefonnumret, numret måste vara aktiverat för SMS och händelserna måste växlas till SMShändelsenotifiering.

Maximalt fyra användare kan konfigureras för SMS på en central, och användaren kan ställa in högst 5 telefonnummer att ta emot SMS.

#### Lägga till telefonnummer

För att lägga till telefonnummer för SMS-användning:

- 1. Skrolla till SMS HÄNDELSER och tryck på VÄLJ.
- 2. Skrolla till LÄGG TILL NUMMER och tryck på VÄLJ.
	- $\Rightarrow$  Displayen visar SMS NUMMER
- 3. Skriv in ett telefonnummer och tryck på ENTER.
	- $\Rightarrow$  Displayen visar UPPDATERAD.
- 4. Tryck på BAKÅT för att avsluta

#### Aktivera ett telefonnummer

För att aktivera ett telefonnummer för SMS [mottagning]:

- 1. Skrolla till SMS HÄNDELSER och tryck på VÄLJ.
- 2. Skrolla till REDIGERA NUMMER och tryck på VÄLJ.
- 3. Skrolla till lämpligt registrerat nummer och tryck på VÄLJ.
- 4. Skrolla till AKTIVERA NUMMER och tryck på VÄLJ.
- 5. Tryck på VÄLJ för AKTIVERAD [tryck alternativt VÄLJ för INAKTIVERAD.]
- 6. Tryck på BAKÅT för gå ur menyn SMS HÄNDELSE.
- $\Rightarrow$  Manöverpanelen visar UPPDATERAD när inställningen har sparats.

#### Rapporterade händelser

För att välja händelser för SMS-notifiering:

- 1. Skrolla till SMS HÄNDELSER och tryck på VÄLJ.
- 2. Välj alternativet REDIGERA NUMMER och tryck på VÄLJ.
- 3. Skrolla till lämpligt aktiverat nummer och tryck på VÄLJ.
- 4. Skrolla till RAPPORTERADE HÄNDELSER och tryck på VÄLJ.
- 5. Skrolla till önskat händelsenotifiering.
	- $\Rightarrow$  Händelser visas med en asterisk framför.
- 6. Tryck på TILLBAKA för att avsluta.

#### <span id="page-34-0"></span>7.1.10.3 SMS-kommandon

När SMS-installationen och konfigurationen är klar, kan SMS-funktionerna aktiveras. Kommando skickas med kod eller nummerpresentation, beroende på SMS-konfiguration. Kodtypen beror på vad som är inställt för SMS-verifiering. Se sid..

Nedanstående tabell visar alla tillgängliga SMS-kommandon. Åtgärder och svar redovisas också.

SMS-kommandon skickas som textmeddelanden till telefonnumret på SIM-kortet på centralapparaten.

För kommandon med kod är formatet på meddelandet kod följd av antingen mellanslag eller punkt, där \*\*\*\* är kommandot och "kommando" är kommandot: \*\*\*\*.kommando eller \*\*\*\* kommando.

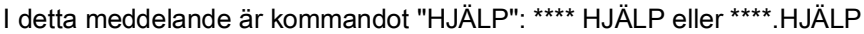

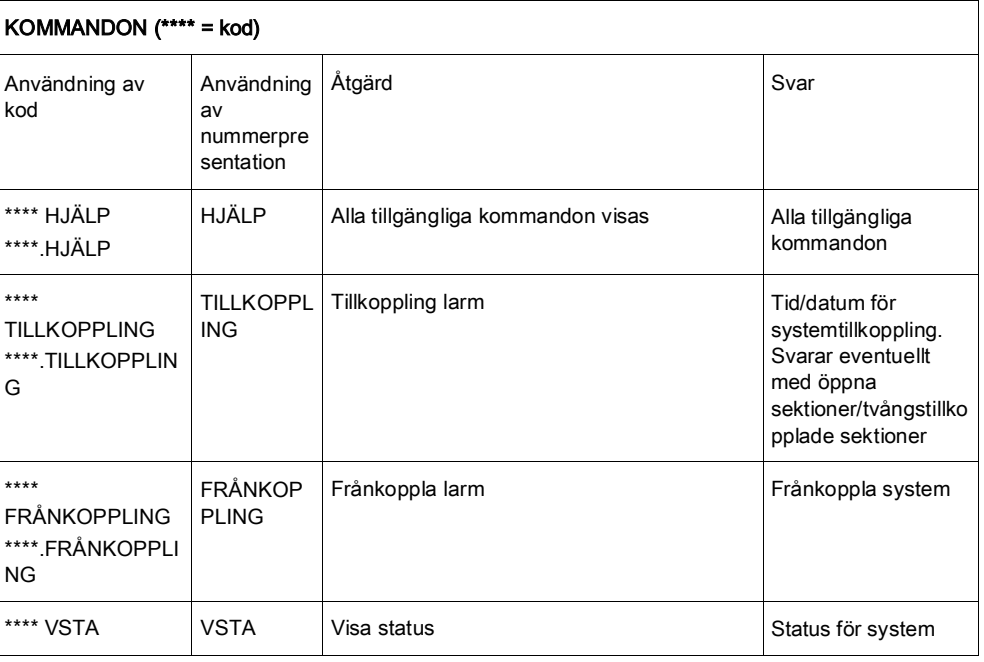

Användarmenyer

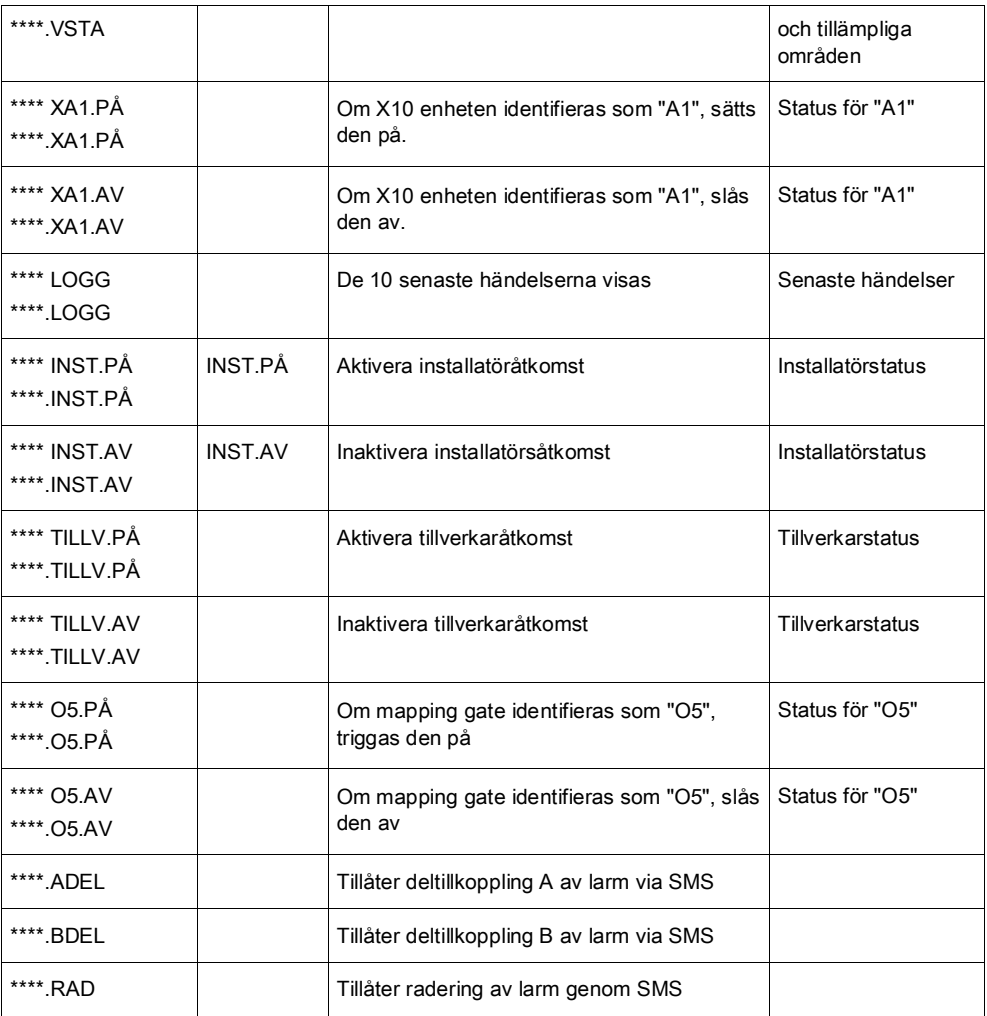

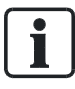

För SMS-igenkänning använder mapping gate-identifiering formatet ONNN, där O står för mapping gate och NNN är numeriska platshållare, av vilka alla inte är nödvändiga.

(Exempel: O5 för mapping gate 5)

För SMS-igenkänning använder X-10-enheter formatet: XYNN, där X står för X-10, Y står för alfabetisk identitet och NN är de tillgängliga numeriska platshållarna. (Exempel: XA1)

SMS fungerar med standardprotokollet för SMS-telefoner. Observera att vissa PSTN-operatörer inte tillhandahåller SMS-tjänster över PSTN-linjer. För att SMS ska fungera över PSTN måste följande kriterier vara uppfyllda:

- Nummerpresentation måste aktiveras på telefonlinjen.
- Direkt telefonlinje inte via telefonväxel eller annan kommunikationsutrustning.
- Observera också att de flesta operatörer bara tillåter SMS till en telefon som är registrerad i samma land. (Detta på grund av faktureringsproblem)

#### <span id="page-35-0"></span>7.1.11 DÖRRCENTRAL

Detta alternativ tillåter installatören att kontrollera alla dörrar i systemet.

- 1. Skrolla till DÖRRCENTRAL och tryck på VÄLJ.
- 2. Välj den dörr som ska konfigureras och tryck på VÄLJ.
- 3. Välj ett av nedanstående dörrtillstånd som nytt dörrtillstånd och tryck på VÄLJ.

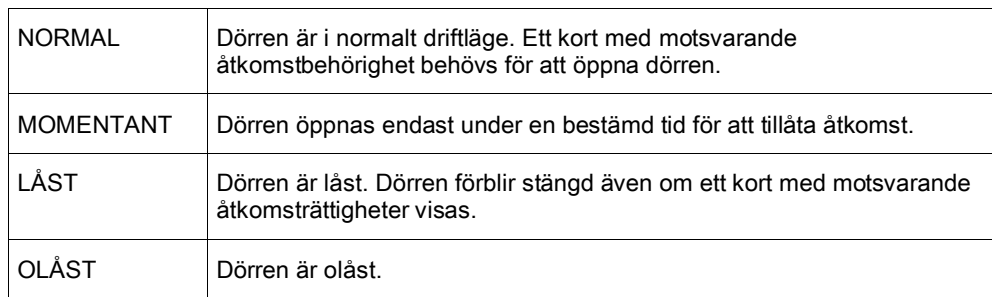

### 7.1.12 BEVILJA ÅTKOMST

<span id="page-36-0"></span>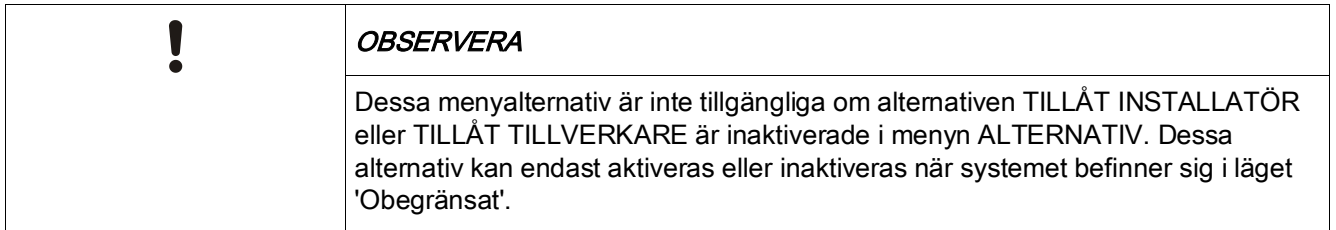

När installatörs- eller tillverkaråtkomst har tillåtits, visar manöverpanelen texten INST.LÄGE AKTIV eller TILLV.LÄGE AKTIV. När åtkomst har beviljats, kan användaren inte komma åt systemet förrän installatören har loggat ut. För att tillåta installatöråtkomst:

- 1. Skrolla till BEVILJA ÅTKOMST och tryck på VÄLJ.
- 2. Skrolla till TILLÅT INSTALLATÖR och välj AKTIVERAT
- 3. Skrolla till TILLÅT TILLVERKARE och välj AKTIVERAT
- 4. För att neka installatör-/tillverkaråtkomst, följ samma procedur och växla till INAKTIVERAD och tryck på VÄLJ.

För regionala schweiziska krav CAT 1 och CAT 2 måste alla områden kopplas från när installatöråtkomst beviljas, annars kommer installatören att nekas åtkomst.

#### <span id="page-36-1"></span>7.1.13 RAPPORT T. INST.

Användaren kan begära att de senaste 10 händelsena i loggen skickas till installatören via SMS.

- 1. Skrolla till RAPPORTERA TILL INST. och tryck på VÄLJ.
- 2. Aktivera eller inaktivera detta alternativ efter behov.

Obs! De 10 händelserna kan kräva mer än ett SMS, beroende på den tillhörande strängens storlek.

### <span id="page-37-0"></span>7.1.14 PASSAGELOGG

Sektionsåtkomst i systemet visas genom alternativet PASSAGELOGG.

- 1. Skrolla till PASSAGELOGG och tryck på VÄLJ.
- 2. Välj en dörr i systemet för vilken du vill visa passagehändelser.
	- $\Rightarrow$  De senaste passagehändelserna visas med ett datum och ett klockslag.
- 3. Skrolla nedåt genom passagehändelserna eller ange ett datum och tryck på RETUR för att hitta önskad passagehändelse.

# <span id="page-38-0"></span>8 Bilaga

## <span id="page-38-1"></span>8.1 Användarrättigheter

Användare erhåller behörigheter till sina användarprofiler på grundval av de driftsfunktioner i SPC-systemet som beskrivs nedan. Installatören informerar användarna om de användarbehörigheter som tilldelas varje användarprofil. Användare kan ha behörighet till alla eller vissa av dessa funktioner beroende på hur systemet har programmerats.

#### Användarrättigheter

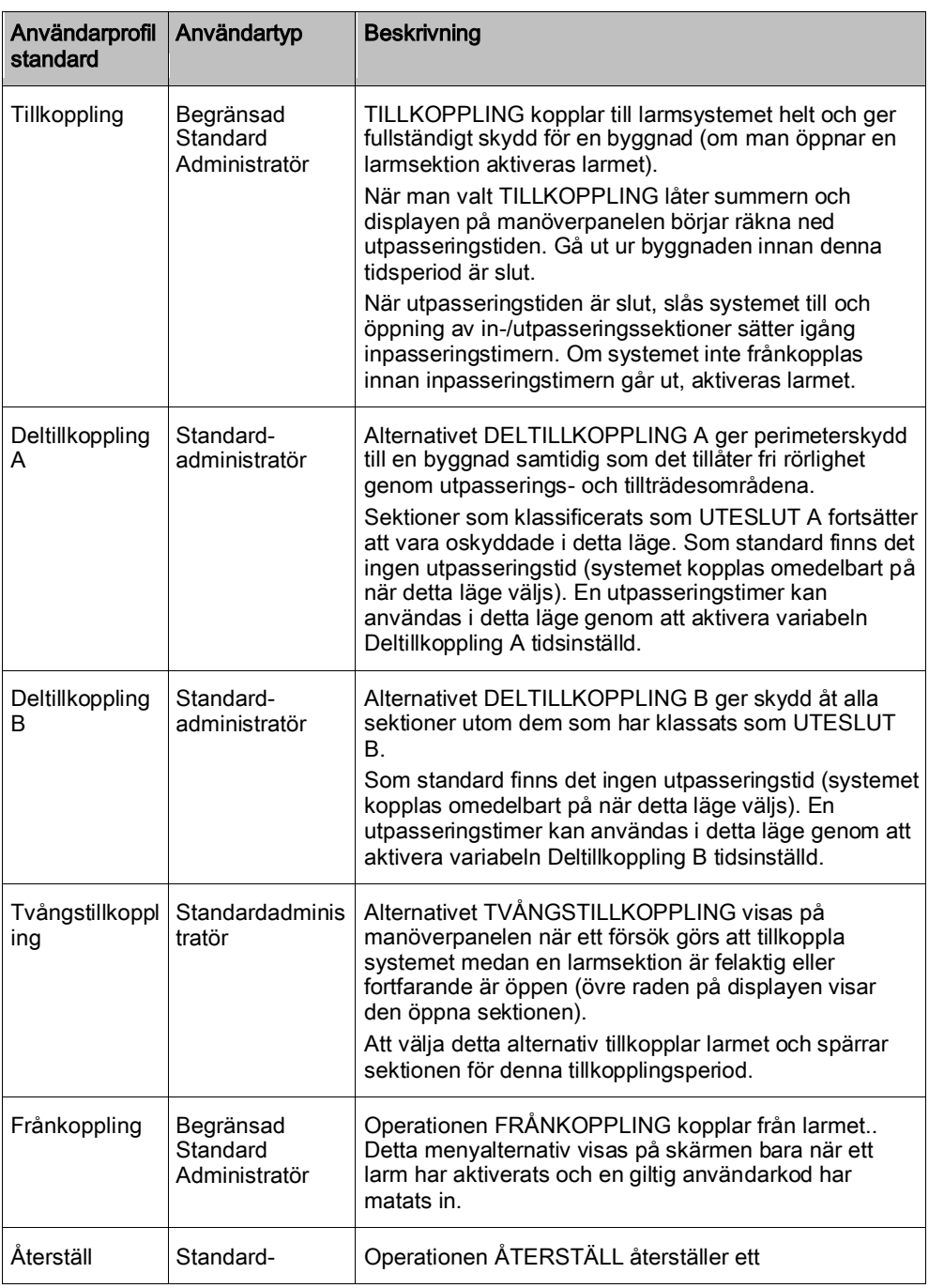

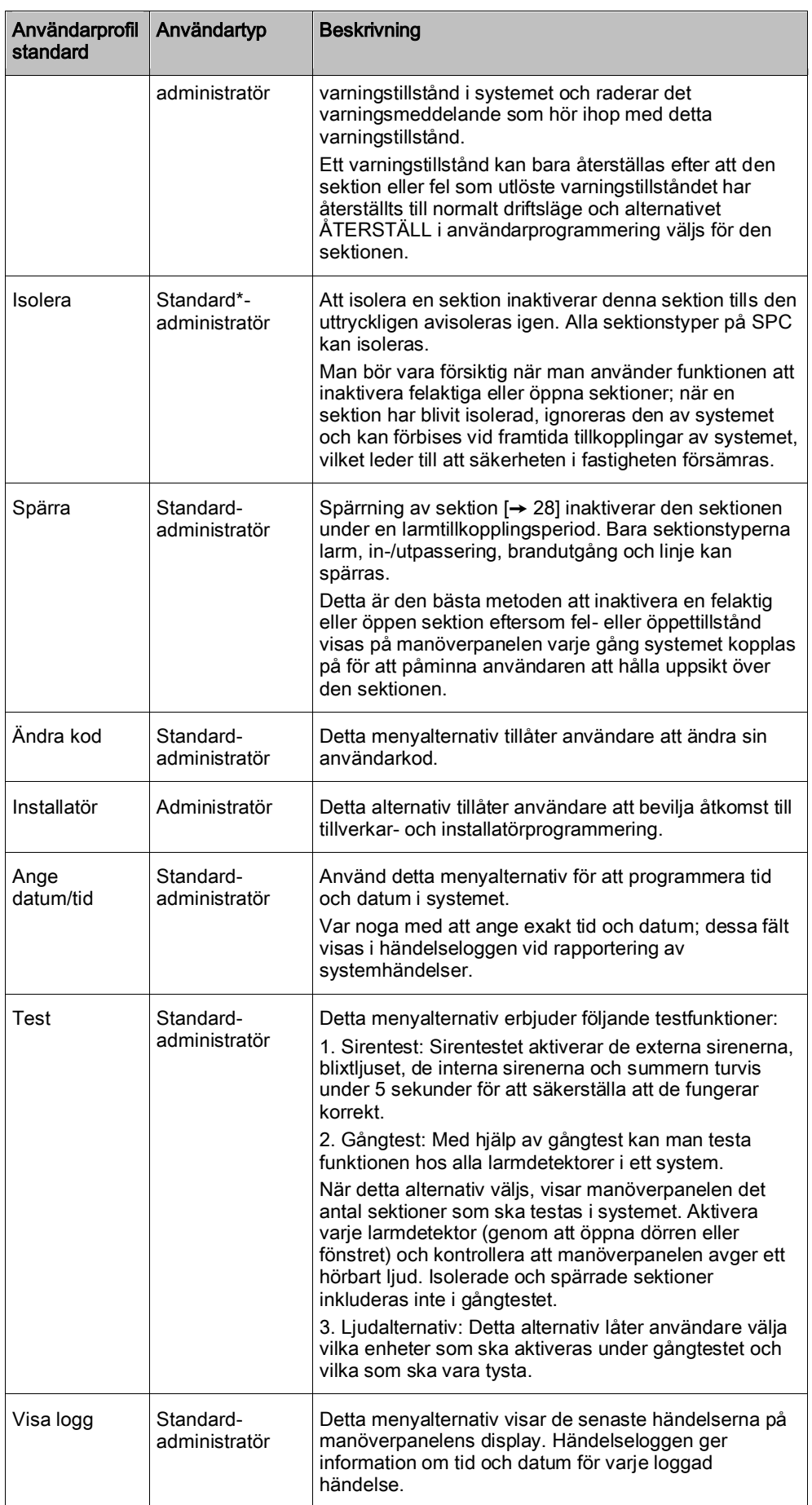

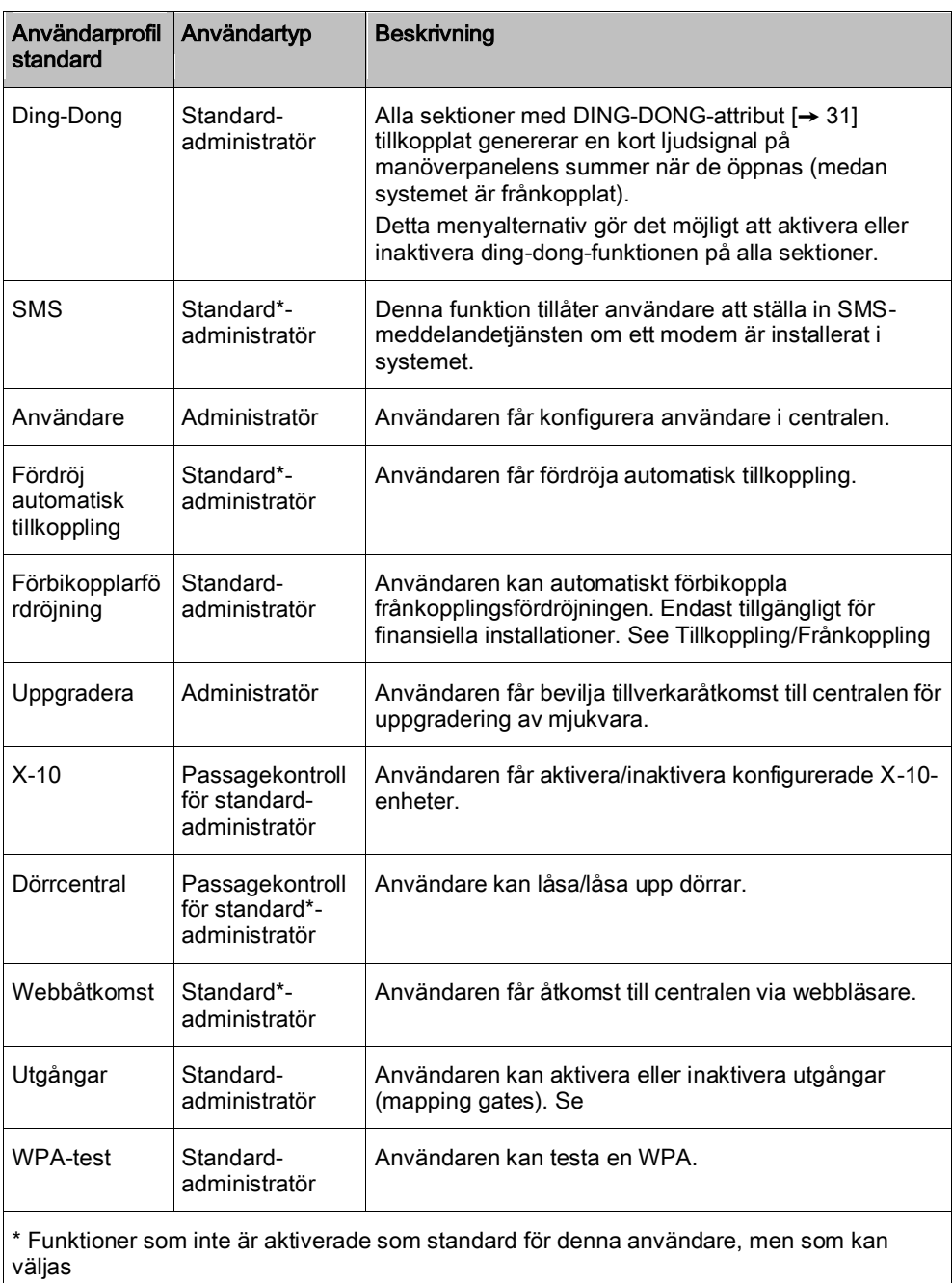

# <span id="page-40-0"></span>8.2 Sektionsdiagram

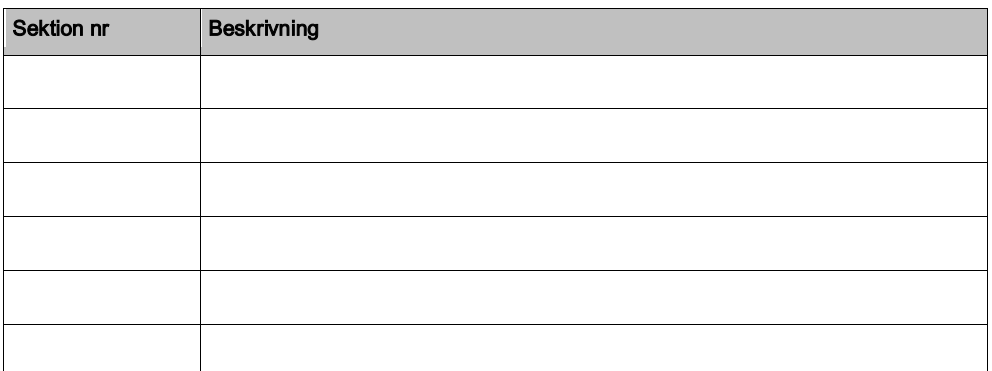

Security Products 26.09.2011

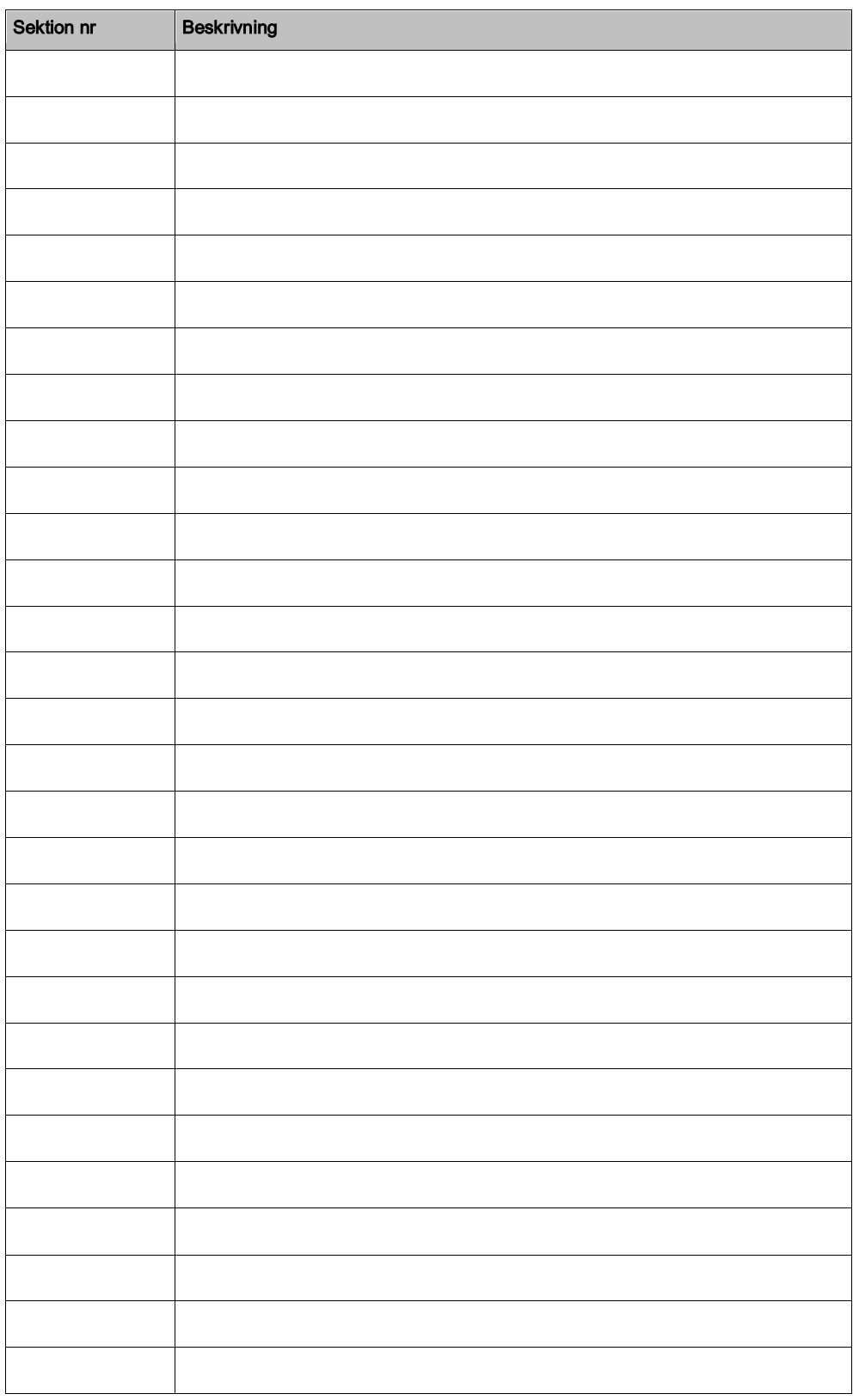

Utgiven av Siemens AB Industry Sector Security Products International Headquarters Englundavägen 7 SE-171 24 Solna Tel. +46 8 629 0300 www.siemens.com/securityproducts

© 2011 Copyright Siemens AB Data och konstruktion kan komma att ändras utan föregående meddelande. / Leverans i mån av tillgång.